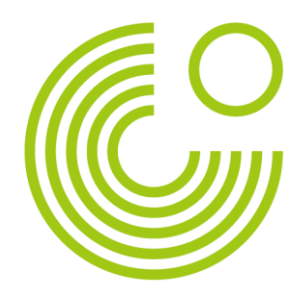

# **GOETHE-ZERTIFIKAT A1: START DEUTSCH 1 (ONLAJN)**

## **PRIRUČNIK ZA KANDIDATE**

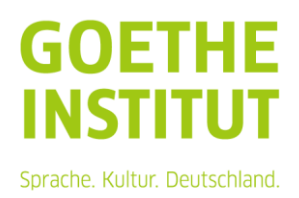

### Inhalt

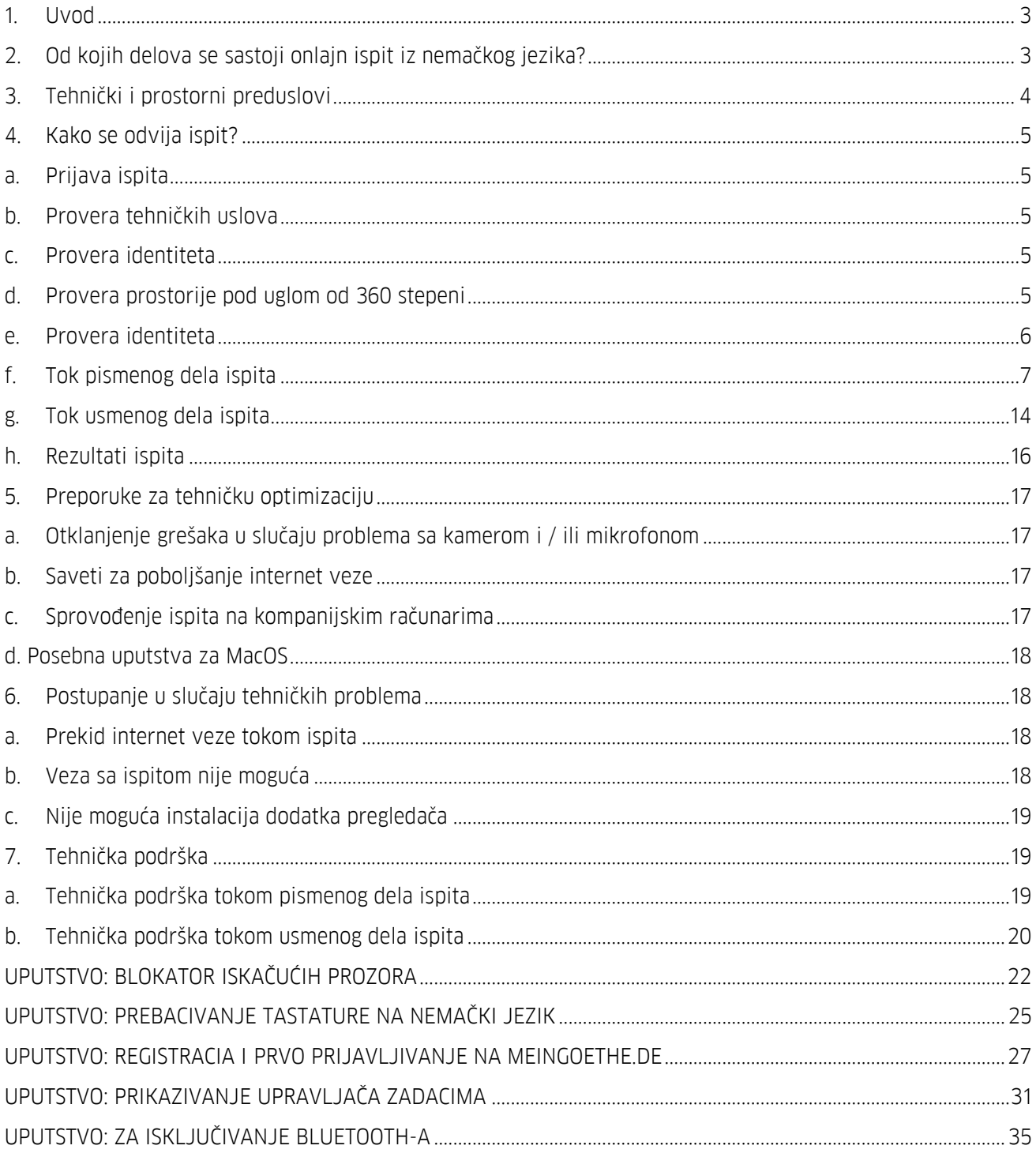

Strana 3, **Goethe-Zertifikat A1**: Start Deutsch 1 (onlajn) – Priručnik za kandidate

*Priručnik za kandidate GOETHE-ZERTIFIKAT A1: Start Deutsch 1,* koji se sprovodi kao onlajn ispit iz nemačkog jezika, jeste sastavni deo pripreme za ispit za kandidate koji polažu onlajn ispit iz nemačkog jezika GOETHE-ZERTIFIKAT A1: START DEUTSCH 1.

Cilj ovog priručnika je informisanje kandidata o pripremi i sprovođenju onlajn ispita iz nemačkog jezika - od prijave do dobijanja sertifikata. U njemu se pre svega nalaze specifični zahtevi u vezi sa formatom onlajn ispita iz nemačkog jezika.

*Priručnik za kandidate* sadrži korisne napomene i savete. Pravno obavezujući dokumenti su *Pravilnik o polaganju ispita* i *Odredbe o sprovođenju ispita* u aktuelnoj verziji.

### <span id="page-2-0"></span>**1. UVOD**

Onlajn ispit iz nemačkog jezika se može polagati na bilo kom mestu: Ovaj ispit možete da polažete na bilo kom mestu, pod uslovom da su ispunjeni odgovarajući tehnički i prostorni preduslovi [vidi [tačku 3: Tehnički i](#page-3-0)  [prostorni preduslovi\]](#page-3-0); prostorija u kojoj polažete ispit se tokom trajanja ispita smatra ispitnom prostorijom.

Prednosti ovog formata ispita su, između ostalog, izostanak putnih troškova i ušteda vremena, a imate i mogućnost da ispit polažete u poznatom okruženju i možete u potpunosti da se usredsredite na ispit. U modernoj i digitalnoj formi polažete priznat ispit iz nemačkog jezika.

Onlajn ispit iz nemačkog jezika GOETHE-ZERTIFIKAT A1: START DEUTSCH 1 sprovodite na svom privatnom krajnjem uređaju (desktop računar ili laptop). Onlajn ispit iz nemačkog jezika je individualni ispit. Osim Vas, tokom pismenog dela ispita digitalno Vas prati virtuelni kontrolor ispita, a tokom usmenog dela ispita to čine dvoje ispitivača.

Onlajn ispit iz nemačkog jezika GOETHE-ZERTIFIKAT A1: START DEUTSCH 1 se mora sprovesti u istoj državi u kojoj je prijavljen.

### <span id="page-2-1"></span>**2. OD KOJIH DELOVA SE SASTOJI ONLAJN ISPIT IZ NEMAČKOG JEZIKA?**

Onlajn ispit iz nemačkog jezika GOETHE-ZERTIFIKAT A1: START DEUTSCH 1 se sastoji od sledećih obaveznih ispitnih delova:

- **•** Pismeni deo ispita (Slušanje, Čitanje, Pisanje)
- Usmeni deo ispita (Usmeno izražavanje)

U pogledu obima, formata zadataka i težine nema razlike da li se ispit sprovodi u štampanoj, digitalnoj ili onlajn formi; sva odstupanja pojedinačnih formata su uslovljena tehničkom realizacijom ispita u digitalnom okruženju. Time je zagarantovana jednakost svih sertifikata, nezavisno od načina sprovođenja ispita.

Pismeni deo ispita se sprovodi u saradnji sa pružaocem usluga Examity™. Preko njega se kandidatima stavlja na raspolaganje i uživo nadzire ispit (nazor ispita uživo).

Usmeni ispit se sprovodi preko pružaoca usluga Zoom™. Desktop aplikacija Zoom™ ne mora da se instalira, ali je instalacija preporučljiva. Nije Vam potreban nalog za aplikaciju Zoom™ da biste mogli da polažete ispit.

Strana 4, **Goethe-Zertifikat A1**: Start Deutsch 1 (onlajn) – Priručnik za kandidate

Na pismenom delu ispita ste povezani sa virtuelnim kontrolorom ispita (u daljem tekstu: kontrolor ispita), a na usmenom delu ispita ste povezani sa dvoje ispitivača koje je sertifikovao Goethe-Institut.

### <span id="page-3-0"></span>**3. TEHNIČKI I PROSTORNI PREDUSLOVI**

Tehnički preduslovi:

- ❑ Desktop računar, laptop ili Chromebook (nisu dozvoljeni tableti i mobilni uređaji poput pametnih telefona); za Chromebook je moguća samo ograničena podrška.
- ❑ Dozvoljeno je korišćenje samo jednog monitora ili ekrana (nekoliko monitora ili dvostruki ekrani nisu dozvoljeni).
- ❑ Internet veza: min. brzina otpremanja i preuzimanja: 8 Mbit/s; preporučeno: 10Mbit/s;
- ❑ Operativni sistemi: Windows 10 ili novije; MacOS 11 ili novije;
- ❑ Pregledač: Google-Chrome™ (uverite se pre početka ispita da imate trenutno najaktuelniju verziju), dodaci za pregledač i blokator iskačućih prozora moraju da se deaktiviraju, izuzetak: dodatak Examity™ [\(uputstvo\)](#page-21-0);
- ❑ Interni ili eksterni zvučnik; mikrofon integrisan u računar/mikrofon u veb-kameri (slušalice sa mikrofonom ili in-ear slušalice nisu dozvoljene);
- ❑ Integrisana ili mobilna veb-kamera; preporučuje se mobilna veb-kamera (Kamera mora tako da se okreće da kontrolor ispita ima pogled od 360° na prostoriju, uključujući površinu Vašeg stola. Po potrebi, u tu svrhu pripremite ručno ogledalo ili mobilni telefon sa kamerom ukoliko se Vaša kamera ne može da se okreće 360°);
- ❑ Vaš računar mora sve vreme trajanja ispita da bude priključen na izvor električne energije.
- ❑ Jezik tastature: nemački [\(uputstvo\)](#page-24-0).

Prostorni preduslovi:

- ❑ Sve vreme trajanja ispita ste sami u prostoriji (nije dozvoljeno prisustvo kućnih ljubimaca i dece);
- ❑ Vaša ispitna prostorija sme da ima samo jedna vrata;
- ❑ Vrata i prozori prostorije moraju da budu i da ostanu zatvoreni. Za vreme ispita bi trebalo da sedite tako da kontrolor ispita odn. ispitivači mogu da vide vrata;
- ❑ Prostorija ne sme da bude javna (nisu dozvoljeni kafići itd.);
- ❑ Nisu dozvoljene prostorije sa velikim staklenim zidovima;
- ❑ Na pisaćem stolu su dozvoljeni samo materijali za identifikaciju (nisu dozvoljene knjige, elektronski uređaji, dodatni monitori itd.);
- ❑ Vaša ispitna prostorija mora da bude dobro osvetljena.

Detaljne informacije o ispitnim pravilima možete naći u Dodatku *Pravilnika o polaganju ispita* i *Odredbi o sprovođenju ispita*, važi aktuelna verzija. Tamo možete da pročitate i koje su posledice kršenja ispitnih pravila.

Strana 5, **Goethe-Zertifikat A1**: Start Deutsch 1 (onlajn) – Priručnik za kandidate

### <span id="page-4-0"></span>**4. KAKO SE ODVIJA ISPIT?**

### **A. PRIJAVA ISPITA**

<span id="page-4-1"></span>Onlajn ispit iz nemačkog jezika možete da prijavite samo onlajn preko internet prodavnice Goethe-Instituta.

Najpre birate vremenski interval za ispit. U narednim koracima prijave ispita možete da odredite precizan termin. Molimo vas da imate u vidu da u našoj internet prodavnici možete da se prijavite samo za termin za pismeni deo ispita. Termin za usmeni deo ispita odrediće Odeljenje za kurseve i ispite Vašeg Goethe-Instituta o čemu ćete biti blagovremeno obavešteni putem imejl poruke.

Za polaganje ispita Vam je potreban nalog na portalu "Mein Goethe.de". Ukoliko u trenutku prijave ispita nemate nalog, tokom postupka prijave ispita uslediće zahtev da otvorite nalog. U Dodatku ćete naći [uputstvo](#page-26-0) za kreiranie svog naloga.

Toko, prijave morate da date pristanak za posebnu izjavu o zaštiti podataka za onlajn ispit iz nemačkog jezika i da potvrdite da ste završili proveru tehničkih uslova i da su trenutku održavanja ispita nalazite u državi u kojoj ste prijavili ispit. Osim toga, prijavom potvrđujete da ste primili k znanju *Pravilnik o polaganju ispita* i *Odredbe o sprovođenju ispita.* Oni će Vam stajati na raspolaganju i tokom prijave ispita.

Za usmeni deo ispita, sve informacije dobićete od Odeljenja za kurseve i ispite.

Molimo vas da imate u vidu da onlajn ispit iz nemačkog jezika može da se prijavi tek nakon navršene 18. godine.

### **B. PROVERA TEHNIČKIH USLOVA**

<span id="page-4-2"></span>Molimo Vas da pre prijave onlajn ispita iz nemačkog jezika proverite da li ispunjavate ili možete da ispunite tehničke zahteve. Pregled tih uslova možete da nađete i pod 3. Tehnički i prostorni preduslovi. Osim toga, preporučujemo da još pre prijave ispita izvršite proveru tehničkih uslova koju sprovodi Examity™. Provera tehničkih uslova se odvija na engleskom ili nemačkom jeziku. [Kliknite ovde da biste izvršili proveru](https://on.v5.examity.com/systemcheck)  [tehničkih uslova](https://on.v5.examity.com/systemcheck).

### **C. PROVERA IDENTITETA**

<span id="page-4-3"></span>Pre svakog dela ispita vrši se provera Vašeg identiteta. Za to Vam je potrebna važeća službena lična isprava sa fotografijom koju preko veb-kamere pokazujete kontroloru ispita odn. ispitivačima. Preporučujemo Vam da pre ispita testirate da li je Vaša lična isprava dobro vidljiva. Ime i prezime na Vašoj ličnoj ispravi mora da bude istovetno sa imenom i prezimenom na prijavi ispita.

### **D. PROVERA PROSTORIJE POD UGLOM OD 360 STEPENI**

<span id="page-4-4"></span>Da biste dokazali da ste sami u prostoriji, da se u prostoriji ne nalazi nikakva nedozvoljena pomagala i da su vrata i prozori zatvoreni, pre početka ispita izvršiće se provera prostorije pod uglom od 360 stepeni.

Kontrolor ispita na pismenom odn. ispitivači na usmenom delu ispita daju uputstva za proveru prostorije kod koje Vi, između ostalog, pokazujete ispitnu prostoriju i Vaš pisaći sto (šta se nalazi na pisaćem stolu i ispod njega).

Proveru prostorije počinjete tako što ćete polako pokazati celu ispitnu prostoriju. U tu svrhu polako se sa kamerom odn. sa Vašim laptopom krećete po prostoriji. Kontrolor ispita odn. ispitivači mogu o ovome da Vam daju i preciznija uputstva, na primer da sporije snimaju, da preciznije prikažu neki deo prostorije ili da usmere kameru nagore i nadole.

Na kraju pokazujete svoj pisaći sto: Kamerom snimate svoj sto sa gornje i sa donje strane. Provera prostorije može da se ponovi u svakom trenutku tokom ispita. To vreme ne ulazi u Vaše vreme obrade ispita.

U proveru prostorije spada, ali ne isključivo:

- snimanje cele ispitne prostorije,
- vrata i prozora,
- zavesa,
- gornje i donje strane stola,
- polica, velikih ili teško prepoznatljivih predmeta.

Za vreme provere prostorije pokazujete celu ispitnu prostoriju. Ako se u tom delu prostorije nalaze predmeti koje ne želite da podelite sa kontrolorima ispita odn. sa ispitivačima, niti želite da se oni snime (na primer porodične fotografije, privatne uspomene i suveniri i sl.), Vaša je odgovornost da te predmete pre početka ispita uklonite iz prostorije.

Osim toga, morate da pokažete da su svi uređaji koji se nalaze u ispitnoj prostoriji isključeni. Imate mogućnost da svoje uređaje ili premestite u neku drugu prostoriju ili da ih eliminišete tokom davanja uputstva na očigled kontrolora ispita odn. ispitivača.

### **E. PROVERA IDENTITETA**

<span id="page-5-0"></span>U narednom koraku procesa utvrđivanja identiteta kontrolori ispita odn. ispitivači će izbliza posmatrati Vas lično. Najpre snimate sebe kamerom od glave do pete.

Uslediće zahtev da pokažete svoje podlaktice da bi se proverilo da ne nosite nakit, sat ili pametni sat.

Ispitivači će Vas zamoliti da pokažete svoje uši da bi se proverilo da ne koristite slušalice. Vaše lice i Vaše uši moraju da budu slobodni i vidljivi tokom celog ispita i ne smeju da budu prekriveni kosom, šeširom i sl. Nakit u predelu lica, ukrasi za kosu kao i modni detalji u blizini lica, kao npr. marame, ešarpe, kravate, nisu dozvoljeni.

Dozvoljene su pokrivke za glavu kao religijsko obeležje, ali i kod njih uši moraju da budu vidljive tokom ispita.

Strana 7, **Goethe-Zertifikat A1**: Start Deutsch 1 (onlajn) – Priručnik za kandidate

Ako nosite naočare, morate nakratko da ih skinete i pokažete u kameru. Tokom ispita nije dozvoljeno nošenje naočara za sunce.

### **F. TOK PISMENOG DELA ISPITA**

<span id="page-6-0"></span>Na dan ispita se prijavljujete na portalu "Mein Goethe.de". Koristićete imejl adresu koju ste naveli prilikom prijave onlajn ispita iz nemačkog jezika.

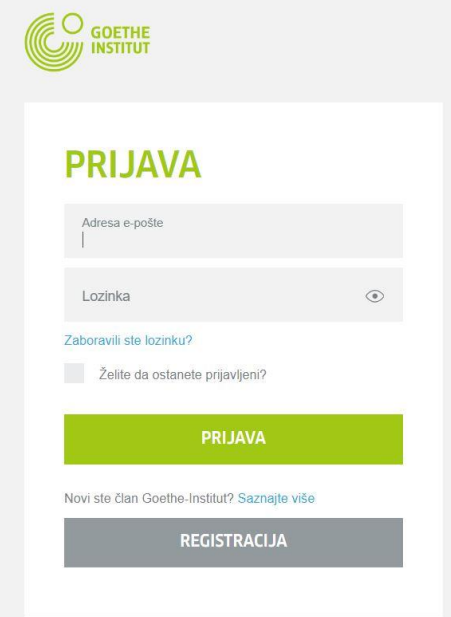

Izaberite polje "Ispiti" Aktuelni ispit je prikazan skroz gore.

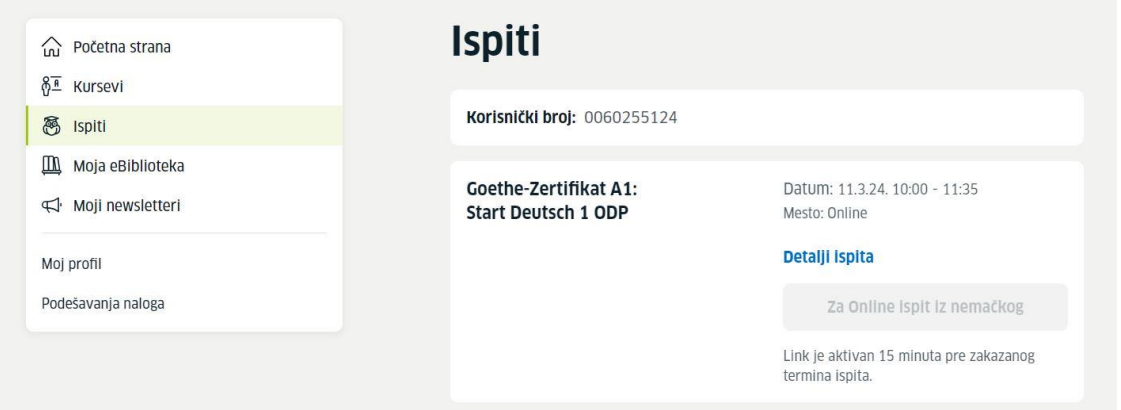

Da biste dospeli do ispita, kliknite na "Idite na onlajn ispit iz nemačkog jezika". Na ovaj link može da se klikne 15 minuta pre početka Vašeg ispita.

Strana 8, **Goethe-Zertifikat A1**: Start Deutsch 1 (onlajn) – Priručnik za kandidate

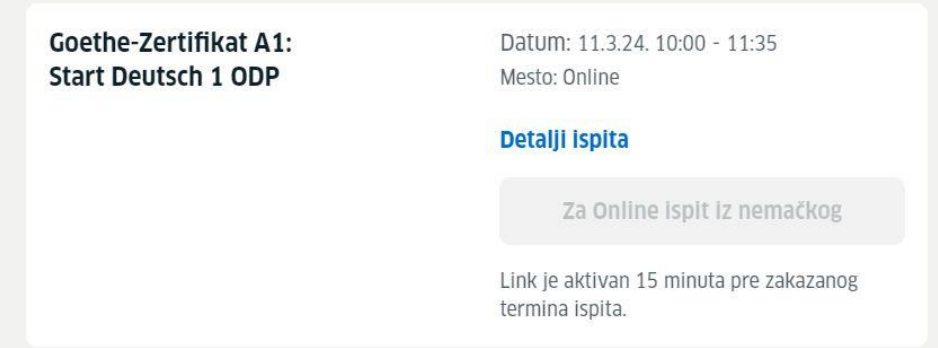

Sada se nalazite na stranici Examity™ i možete još jedanput da vidite detalje Vaše ispitne prijave. Od 15. minuta nakon vremena početka možete da uspostavite vezu sa kontrolorima ispita.

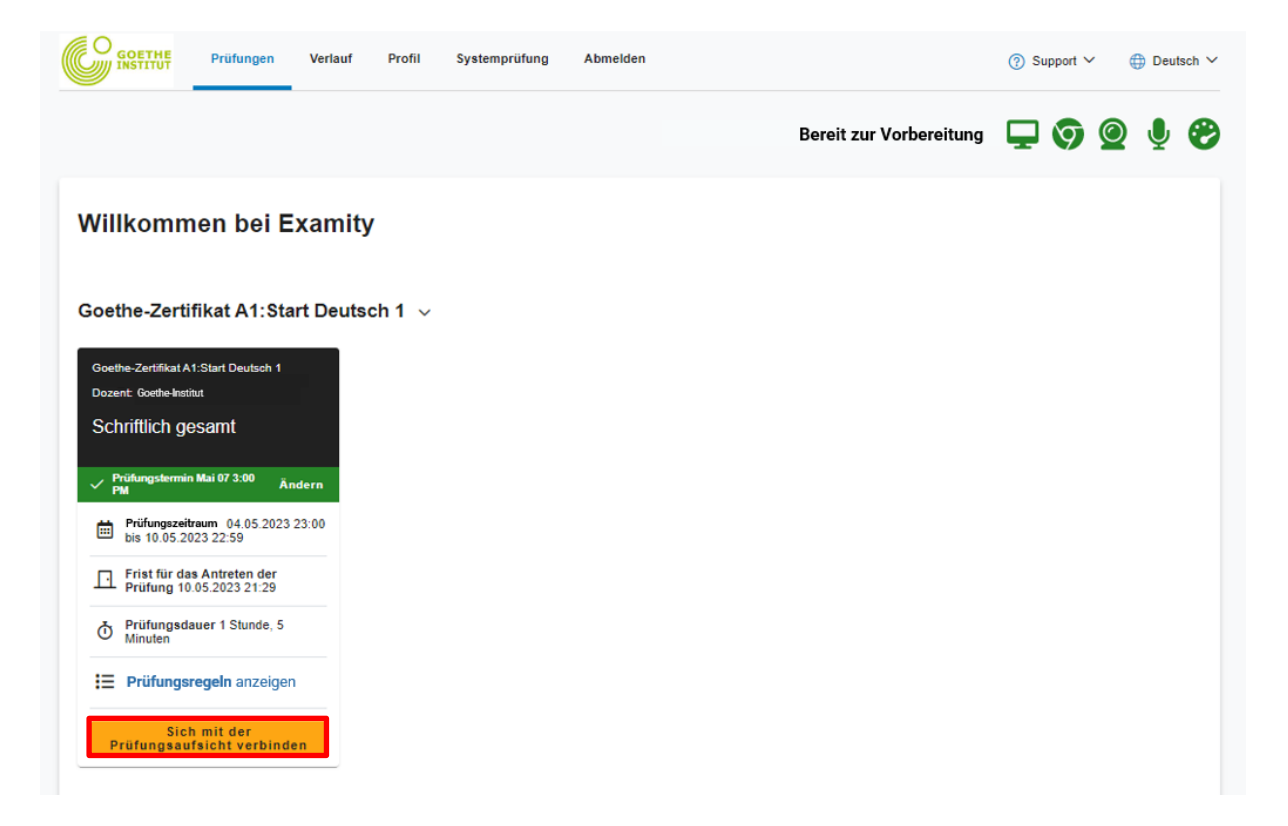

Strana 9, **Goethe-Zertifikat A1**: Start Deutsch 1 (onlajn) – Priručnik za kandidate

Uslediće zahtev da instalirate dodatak pregledača. Pomoću njega se vrši nadzor tokom ispita, a po završetku ispita biće automatski deinstaliran.

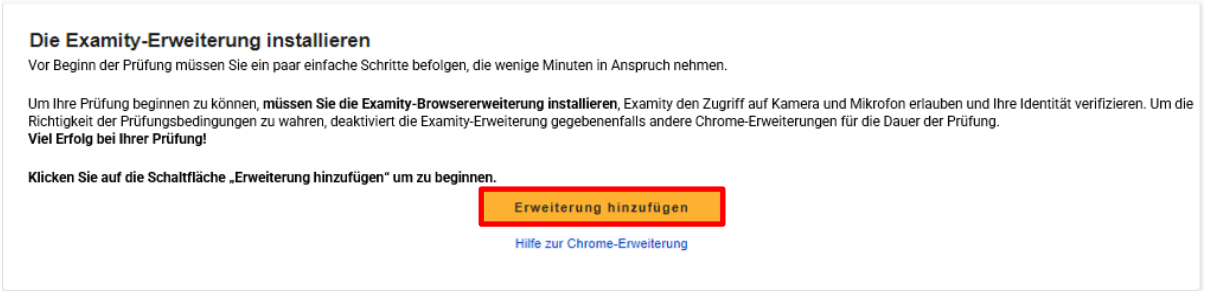

Examity™ istovremeno u pozadini vrši proveru sistema. Kada su svi simboli zeleni, dodatak može da se deinstalira. Nakon instaliranja ovog dodatka, taster se menja u "Dalje".

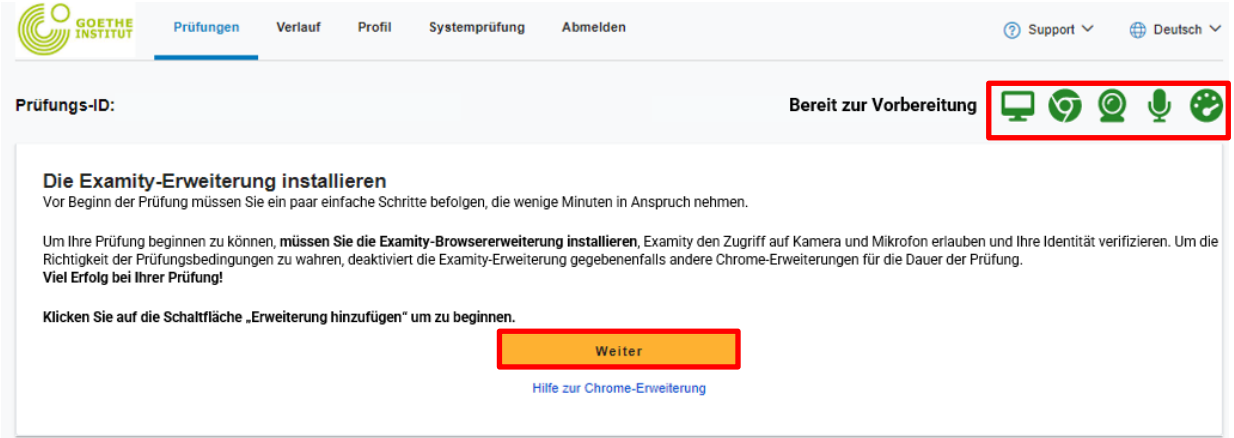

Morate da date pristanak da Examity™ sme da pristupi kameri i mikrofonu.

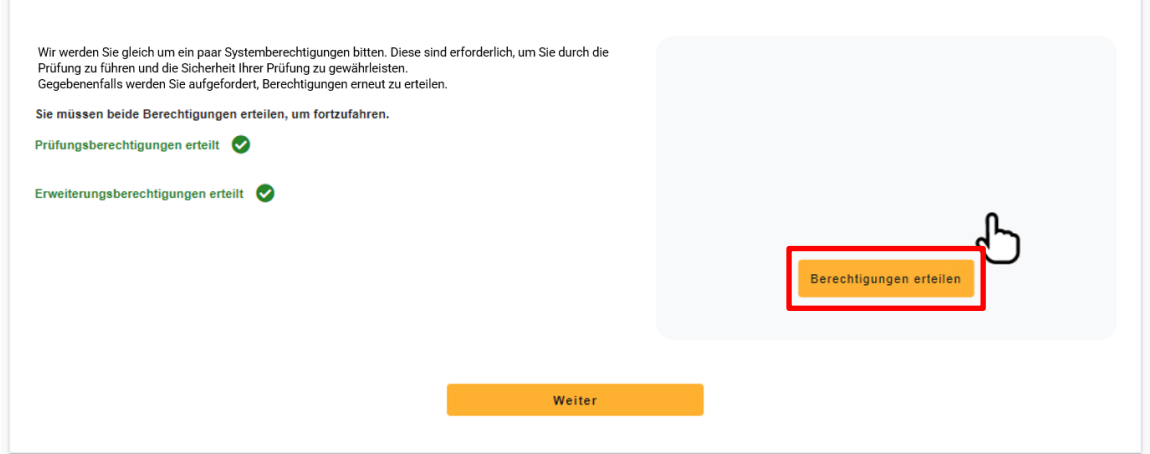

Strana 10, **Goethe-Zertifikat A1**: Start Deutsch 1 (onlajn) – Priručnik za kandidate

Nakon toga morate uživo da napravite fotografiju sebe i svoje lične isprave.

#### Identitätskontrolle

Halten Sie Ihren Ausweis deutlich erkennbar in die Kamera und klicken Sie dann auf "Foto aufnehmen", um das Bild aufzunehmen. Sie können ein neues Foto aufnehmen, wenn raaten sie inten Ausweis deutuch erkennbar in die Kamera und klicken sie dann auf "Foto aufnehmen", um das Bild<br>die Aufnahme undeutlich ist.<br>Wenn Sie mit dem Bild zufrieden sind, klicken Sie auf "Foto verwenden und fortfah

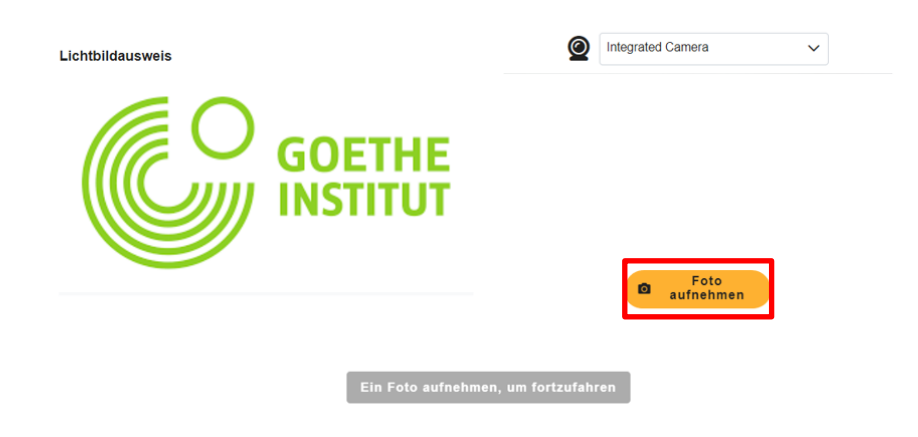

Pre nego što počnete ispit, potvrdite da ste upoznati sa pravilima ispita...

#### Bereiten Sie sich auf Ihre Prüfung vor

Sie müssen sicherstellen, dass Ihr Arbeitsplatz den Prüfungsregeln entspricht, bevor die Sitzung mit der Prüfungsaufsicht beginnt. Beachten Sie bitte auch die besonderen Anweisungen, die Sie eventuell<br>hierzu erhalten haben

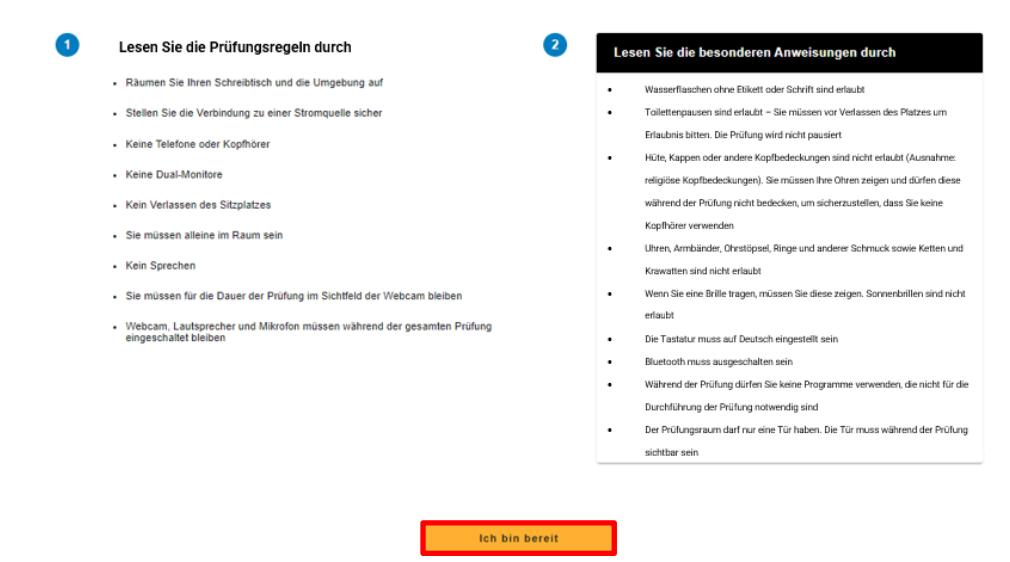

Strana 11, **Goethe-Zertifikat A1**: Start Deutsch 1 (onlajn) – Priručnik za kandidate

#### ...i saglasite se sa pravilima korišćenja Examity™.

#### Nutzungsvereinbarung

Nehmen Sie sich einen Moment Zeit, diese wichtigen Informationen durchzulesen.

1. Sie verstehen, dass Sie, wenn Sie eine der Funktionen der Examity-Website oder eine der Dienstleistungen von Examity nutzen, auf eigenes Risiko handeln, und Sie sichern zu, dass (a) Sie der eingeschriebene Student sind, der berechtigt ist, die entsprechende Prüfung abzulegen, und (b) dass der von Ihnen vorgelegte Ausweis vollständig korrekt ist und Sie<br>vollumfänglich verstehen, dass jegliche Fälsc Stelle gemeldet wird.

2. Sie stimmen zu, dass Sie für alle Verstöße in Verbindung mit falschen Angaben zur Person haften, und Sie stimmen zu, an dem von der Universität oder der für die Prüfung zuständigen Stelle unterstützten Disziplinarverfahren mitzuwirken, sollte eine dieser beiden Parteien dies von Ihnen verlangen

3. Sie bestätigen außerdem, dass Sie keine fremde Hilfe annehmen oder nutzen, um diese Prüfung abzulegen, und dass Sie der entsprechende Prüfungskandidat sind, der für etwaige Verstöße gegen die Prüfungsvorschriften verantwortlich ist. Sie verstehen und bestätigen, dass alle Prüfungsvorschriften von der entsprechenden Universität oder der für die Prüfung<br>Zuständigen Stelle zur Verfügung gestellt Prüfung zuständigen Stelle unterstützten Disziplinarverfahren mitzuwirken, sollte eine dieser beiden Parteien dies von Ihnen in Verbindung mit einem Verstoß gegen die Prüfungsvorschriften verlangen.

4. Sie stimmen außerdem zu, dass Ihre Webcam und Ihr Computer-Bildschirm überwacht und eingesehen, aufgenommen und kontrolliert werden dürfen, um die Integrität der Prüfungen zu gewährleisten, sofern nicht anderweitiges durch Ihre Universität oder die für die Prüfung zuständige Stelle festgelegt wurde. Sie stimmen zu, dass kein anderer als Sie auf Ihrer<br>Webcam oder Ihrem Computer-Bildschirm ers abgerufen, analysiert und mit der Universität oder der für die Prüfung zuständigen Stelle geteilt werden, um die Integrität der Prüfungen zu gewährleisten.

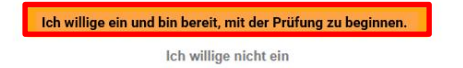

Sada morate da podelite svoj ekran da bi kontrolori ispita mogli da provere da li ste zatvorili sve ostale programe i da nisu aktivirani nikakvi drugi dodaci pregledača. Delićete ekran tokom celog ispita. Neće se prosleđivati lični podaci.

Najpre morate da kliknete na "Omogućiti deljenje mog ekrana".

#### Ihren Bildschirm freigeben

Um die Sicherheit der Prüfung zu gewährleisten, müssen Sie während der gesamten Prüfung<br>Ihren Bildschirm freigeben. Klicken Sie <u>hier</u> für zusätzliche Schritte und Hilfestellungen.

#### Den Bildschirm in Chrome freigeben

- $\overline{1}$ . Klicken Sie auf Meinen Bildschirm freigeben, um das Freigabefenster zu öffnen
- $\overline{2}$ Wählen Sie den Bildschirm aus, den Sie für Ihre Prüfung verwenden werden.
- $\overline{3}$ Klicken Sie im Freigabefenster auf Freigabe, um die Freigabe zu starten.

#### Meinen Bildschirm freigeben

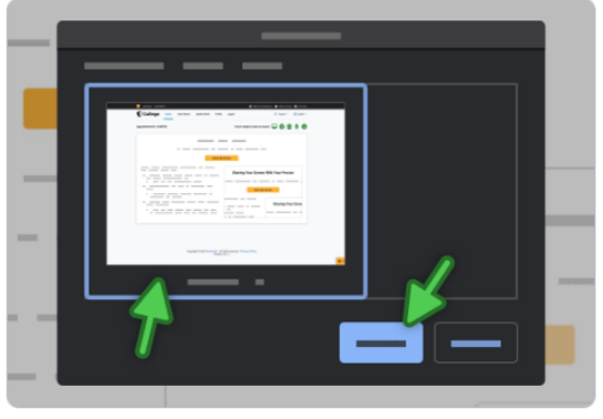

Wählen Sie den Bildschirm zum Freigeben aus und klicken Sie "Freigeben"

Nakon toga izaberite jedan ekran. Izaberite ceo ekran. Nakon "Deljenja" počinje snimanje Vašeg ispita.

#### Teilen Sie Ihren gesamten Bildschirm

Examity Proctoring möchte die Inhalte Ihres Bildschirms teilen.

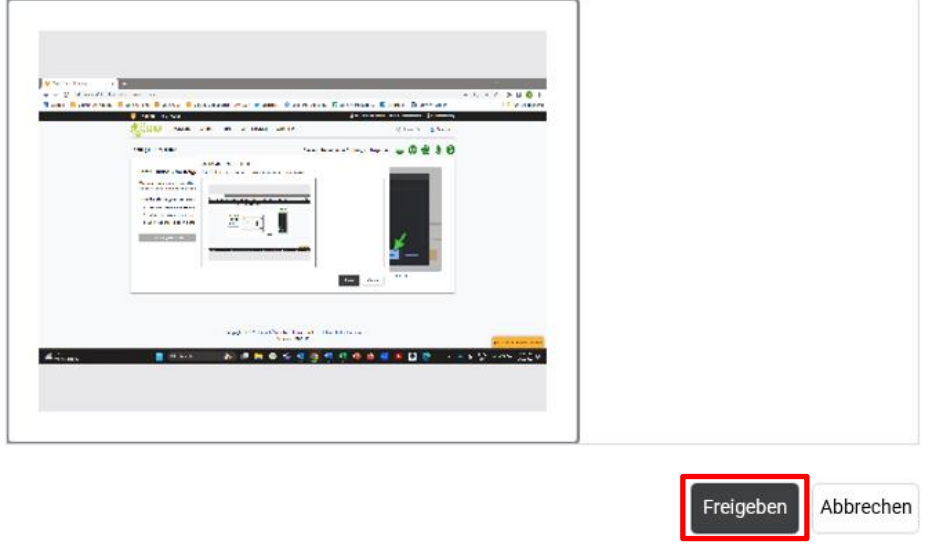

Možete da ih kontaktirate preko funkcije ćaskanja (na primer kod tehničkih problema).

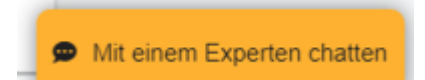

Po pravilu potrebno je da sačekate par minuta dok ne budete povezani sa kontrolorom ispita.

Kontrolori ispita će zajedno sa Vama sprovesti proveru prostorije pod uglom od 360 stepeni i proveru identiteta. Onda će se putem provere Upravljača programima ustanoviti da li su svi ostali programi zatvoreni. Naposletku morate pokazati kontrolorima ispita da je Vaš bluetooth isključen, odn. koji uređaji su povezani preko bluetooth-a.

Nakon toga će Vam kontrolori ispita dati odobrenje da pristupite ispitu.

Pre početka ispita možete da pogledate Uputstvo za platformu za testiranje. Tek nakon toga počinje Vaše ispitno vreme.

Počinjete sa modulom Slušanje, zatim sledi Čitanje, a na kraju Pisanje. Vreme obrade ispita je 65 minuta.

Strana 13, **Goethe-Zertifikat A1**: Start Deutsch 1 (onlajn) – Priručnik za kandidate

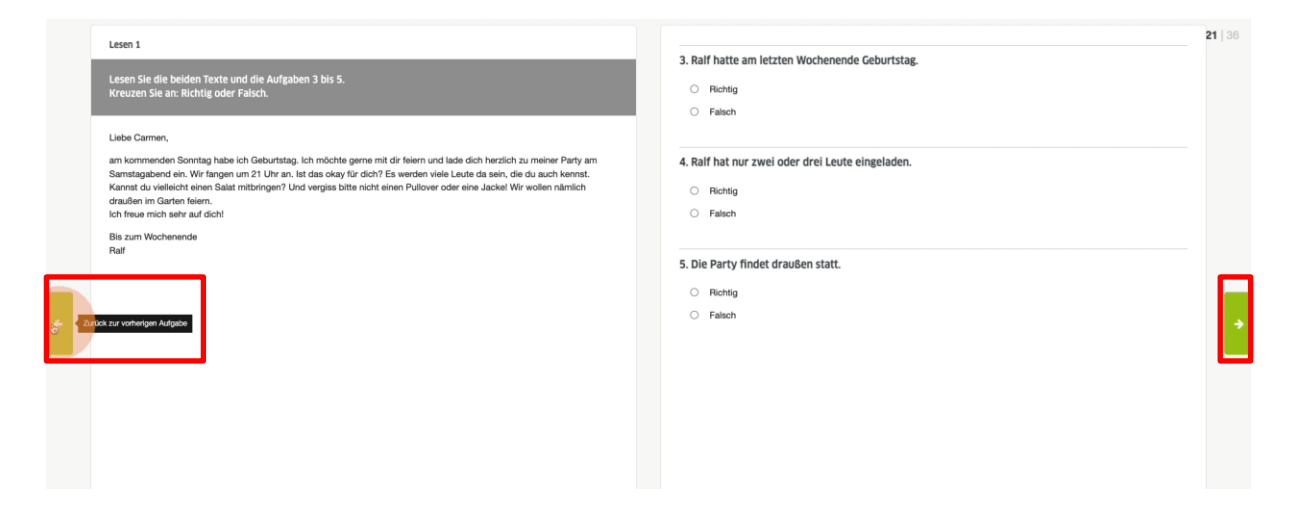

Možete samostalno da se krećete između pojedinačnih delova ispita (listajte unapred i unazad).

U donjem delu prikaza možete da otvorite pregled koji Vam pokazuje koje zadatke ste već obradili a koje tek treba da obradite.

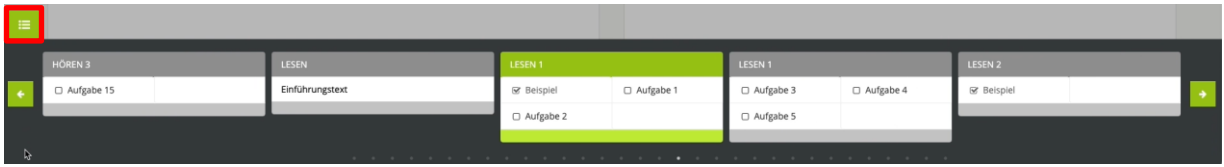

Svi odgovori biće automatski privremeno sačuvani.

Svoje odgovore i tekstove možete da obrađujete sve dok aktivno ne završite pismeni ispit ili dok ne istekne vreme obrade.

Ispit može da se završi na dva načina:

- 1. Vreme je isteklo.
- 2. Vi ručno završavate ispit. Predaja testa je konačna i ne može se opozvati.

Završetkom ispita se završava i nadzor ispita. Dodatak pregledača se automatski deinstalira. Tu prestaje snimanje ispita.

Strana 14, **Goethe-Zertifikat A1**: Start Deutsch 1 (onlajn) – Priručnik za kandidate

### **G. TOK USMENOG DELA ISPITA**

<span id="page-13-0"></span>Termin usmenog dela ispita je uvek akon pismenog dela ispita. Između dva dela ispita ne sme da protekne više od 14 dana. Odeljenje za kurseve i ispite će Vam u Vašem pozivu za ispit imejlom poslati datum ispita i pristupni link za Zoom™. Za usmeni deo ispita ne morate da instalirate dodatak pregledača.

Na dan ispita kliknite na link za Zoom™ i zatim na "Otvoriti" ili "Otvoriti sastanak".

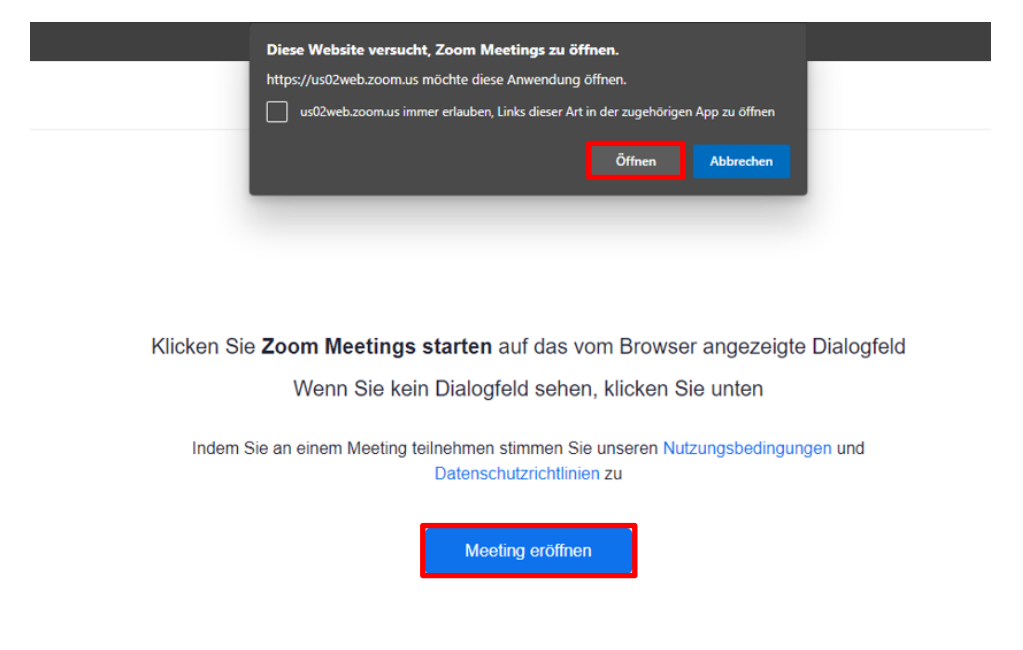

Pre ispita morate kratko da sačekate u čekaonici. To obično traje nekoliko minuta.

Aktivirajte svoju kameru i svoj mikrofon tako što ćete kliknuti na odgovarajući simbol. Ako ti simboli nisu precrtani, kamera i mikrofon su aktivirani.

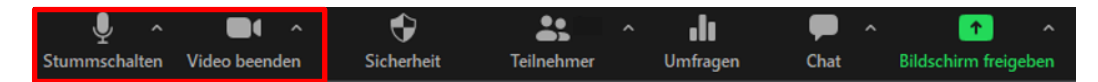

Strana 15, **Goethe-Zertifikat A1**: Start Deutsch 1 (onlajn) – Priručnik za kandidate

Promenite svoje postavke za Zoom™ odnosno za pregledač tako da budete u režimu celog ekrana.

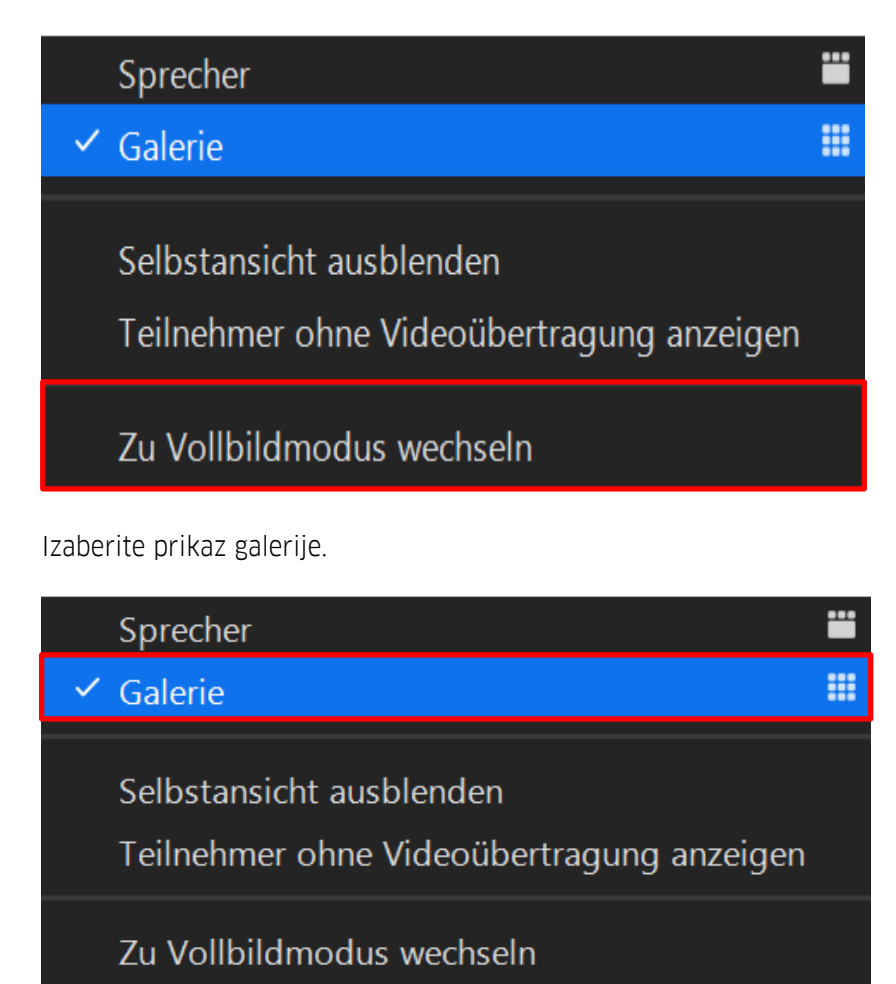

Uputstvo za usmeni deo ispita je analogno sa pismenim delom ispita i sprovode ga ispitivači.

U poslednjem koraku uputstva morate da podelite ekran. Vodite računa da svi ostali programi budu zatvoreni. Iz razloga zaštite podataka Vam preporučujemo da pre ispita uklonite privatne podatke tako da oni ne budu vidljivi za ispitivače dok im Vi pokazujete ekran.

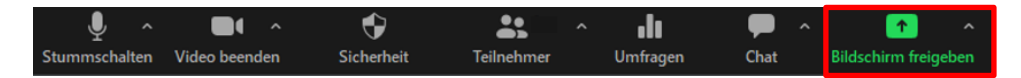

Počinje ispit.

Strana 16, **Goethe-Zertifikat A1**: Start Deutsch 1 (onlajn) – Priručnik za kandidate

### **H. REZULTATI ISPITA**

<span id="page-15-0"></span>Preko portala "Mein Goethe.de" imaćete uvid u rezultate ispita nakon što ste završili oba obavezna dela ispita.

### <span id="page-16-1"></span><span id="page-16-0"></span>**5. PREPORUKE ZA TEHNIČKU OPTIMIZACIJU**

### **A. OTKLANJENJE GREŠAKA U SLUČAJU PROBLEMA SA KAMEROM I / ILI MIKROFONOM**

Pismeni deo ispita: Obezbedite da sve aplikacije koje mogu da pristupe kameri i mikrofonu ili Vašem ekranu budu zatvorene.

Programi kao što su Skype™, Teams™ ili Zoom™ moraju da budu u potpunosti zatvoreni.

Usmeni deo ispita: Kod usmenog dela ispita takođe moraju da budu zatvoreni svi programi koji mogu da pristupe kameri i mikrofonu ili Vašem ekranu. Izuzetak je Zoom™ koji je neophodan za sprovođenje ispita. U Vašim postavkama za Zoom™ obezbedite da ste izabrali kameru i mikrofon koje želite da koristite za ispit. Ako želite da koristite Zoom™ u Vašem pregledaču, proverite da li ste Vašem pregledaču dodelili potrebna odobrenja za pristup kameri i mikrofonu.

### **B. SAVETI ZA POBOLJŠANJE INTERNET VEZE**

<span id="page-16-2"></span>Za onlajn ispit iz nemačkog jezika je potrebna brza i stabilna internet veza koja može da podrži deljenje ekrana i softver za nadzor na daljinu. Problemi sa stabilnošću ili brzinom mogu da Vas spreče u sprovođenju ispita ili da prouzrokuju probleme tokom Vašeg ispita. Obezbedite da niko osim Vas ne koristi internet (pre svega za strimovanje podataka, otpremanje ili preuzimanje, onlajn igre) dok Vi radite ispit. Ukoliko ispitu pristupate preko bežične lokalne računarske mreže, priključite Ethernet kabl ili se što je moguće više približite ruteru.

### **C. SPROVOĐENJE ISPITA NA KOMPANIJSKIM RAČUNARIMA**

<span id="page-16-3"></span>Potreban Vam je administratorski pristup Vašem računaru da biste mogli da preuzmete dodatak pregledača. Ako sprovodite ispit na svom poslovnom kompjuteru, na njemu možda postoje zaštitni zidovi koji sprečavaju preuzimanje ovog dodatka. Preporučujemo Vam da se pre prijave ispita obratite nekom od IT-administratora u Vašoj kompaniji i da proverite da li je instalacija moguća. Alternativno ćete morati da koristite neki drugi uređaj.

Strana 18, **Goethe-Zertifikat A1**: Start Deutsch 1 (onlajn) – Priručnik za kandidate

### **D. POSEBNA UPUTSTVA ZA MACOS**

<span id="page-17-0"></span>Ukoliko koristite MacOs, možda ćete svom pregledaču morati da date odobrenje za snimanje Vašeg ekrana. Tu postavku ćete naći u sistemskim postavkama Vašeg uređaja.

Imajte u vidu da se Google Chrome™ možda pojavi na spisku programa tek nakon što Examity™ pošalje upit za deljenje ekrana.

Sada ćemo Vam ukratko objasniti postupak. Nakon što ste izvršili ovde korake, morate ručno potpuno da zatvorite Google Chrome™ i da ponovo pokrenete pregledač da bi sistemske postavke bile preuzete.

- 1. Da biste odobrili deljenje ekrana, otvorite "Sistemske postavke", a nakon toga "Bezbednost, sigurnost i privatnost".
- 2. U meniju, izaberite tačku "Snimanje ekrana". Sada tu kliknite na simbol katanca i unesite korisničko ime i lozinku.
- 3. Stavite kvačicu kod "Google Chrome" i ponovo kliknite na simbol katanca da biste sačuvali izmenu postavke.

### <span id="page-17-1"></span>**6. POSTUPANJE U SLUČAJU TEHNIČKIH PROBLEMA**

### **A. PREKID INTERNET VEZE TOKOM ISPITA**

<span id="page-17-2"></span>Ukoliko tokom ispita dođe do prekida veze sa kontrolorima ispita ili sa ispitivačima, možete ponovo da uspostavite vezu i da nastavite s ispitom. U slučaju takvog prekida se ponavljaju provera prostorije i provera identiteta.

Ukoliko se tokom ispita pojave tehnički problemi, ali nije došlo do prekida internet veze, možete da kontaktirate kontrolore ispita odnosno ispitivače preko funkcije ćaskanja uživo. Vreme koje je potrebno za rešavanje Vašeg problema neće Vam biti oduzeto od Vašeg ispitnog vremena. Međutim, i u ovom slučaju morate da ponovite proveru prostorije i proveru identiteta.

### **B. VEZA SA ISPITOM NIJE MOGUĆA**

<span id="page-17-3"></span>Pismeni deo ispita: Za pristup pismenom delu ispita morate se prijaviti na Vaš nalog na MeinGoethe.de. Na link ka ispitu koji se na lazai u delu "ISPITI" može se kliknuti 15 minuta pred početak ispita. Ukoliko imate problem da pokrenete ispit, proverite da li su vreme i vremenska zona ispravno podešeni na Vašem računaru. Ukoliko kliknete na link na platformi MeinGoethe.de, ali prilikom pristupanja ispitu imate tehničke probleme, morate bez odlaganja da kontaktirate tehničku podršku Examity™.

Usmeni deo ispita: Ukoliko se prilikom pristupanja virtuelnoj ispitnoj prostoriji na Zoom™-u mreže pojave tehnički problemi koje ne možete samostalno da rešite, morate bez odlaganja da kontaktirate ispitivače ili Odeljenje za kurseve i ispite.

Jedan dan pre datuma ispita obavezno proverite da li je Vaša internet veza stabilna i, po potrebi, isključite sve ostale uređaje koji su povezani sa Vašom mrežom.

Strana 19, **Goethe-Zertifikat A1**: Start Deutsch 1 (onlajn) – Priručnik za kandidate

### **C. NIJE MOGUĆA INSTALACIJA DODATKA PREGLEDAČA**

<span id="page-18-0"></span>Pre nego što možete da polažete ispit, morate da instalirate dodatak pregledača koji nudi Examity™. Imajte na umu da Vam je u tu svrhu potreban Google Chrome™ u najaktuelnijoj verziji. Osim toga, morate da dopustite kolačiće nezavisnih proizvođača; ovu funkciju možete da pronađete u postavkama pod "Bezbednost, sigurnost i privatnost". Ukoliko se kod instalacije ipak pojavi problem, kontaktirajte tehničku podršku Examity™.

Ako ne instalirate ili ne aktivirate dodatak pregledača, nećete moći da pristupite pismenom delu ispita. Dodatak ne može da se instalira unapred.

### <span id="page-18-1"></span>**7. TEHNIČKA PODRŠKA**

### **A. TEHNIČKA PODRŠKA TOKOM PISMENOG DELA ISPITA**

<span id="page-18-2"></span>Ako se problem pojavi pre pismenog dela ispita, morate da kontaktirate podršku Examity™. To možete da učinite na tri načina:

- imejlom
- telefonom
- ćaskanjem uživo

Imejl: Imejl podršku možete da kontaktirate u bilo kom trenutku pod [support@examity.com.](mailto:support@examity.com) U roku od oko pet minuta dobićete potvrdu o prijemu. Odgovor koji se odnosi na konkretan problem, dobićete oko sat vremena nakon što ste kontaktirali podršku preko imejla. Osoblje koje pruža podršku je obučeno da prioritetno obrađuje hitne upite; to znači da ćete, primera radi, na dan Vašeg ispita dobiti brzi odgovor.

Telefon: Podršku telefonom možete da kontaktirate na broj +49 0800 182-1105. Po pravilu, odgovor na Vaš poziv uslediće u roku od samo nekoliko minuta i Vi imate opciju da pritiskom na taster izaberete vrstu podrške koja Vam je u tom trenutku neophodna. Podršku za kandidate možete da dobijete pritiskom na taster 1, a opšti red poziva pritiskom na taster 0.

Ćaskanje uživo: Funkcija ćaskanja je na svim Examity™ veb-stranicama vidljivo prikazana u donjem desnom uglu i dostupna je 24 časa dnevno. Pre nego što stupite u kontakt sa podrškom, morate da navedete svoje ime i prezime, imejl adresu i Vaš zahtev. Nakon navođenja ovih podataka, bićete povezani sa podrškom.

Za vreme pismenog dela ispita možete se, ukoliko se pojavi problem, obratiti kontrolorima ispita koje možete da kontaktirate preko funkcije ćaskanja. Bićete prosleđeni podršci samo u slučaju da kontrolori ispita ne budu u stanju da reše vaš problem. Vreme koje Vam je potrebno za rešavanje Vašeg problema neće Vam biti oduzeto od Vašeg vremena obrade. To znači da će kontrolori ispita prekinuti ispit sve dok Vam više ne bude bila potrebna pomoć.

Podrška od strane kontrolora ispita je moguća samo kada ste povezani sa internetom.

Strana 20, **Goethe-Zertifikat A1**: Start Deutsch 1 (onlajn) – Priručnik za kandidate

### **B. TEHNIČKA PODRŠKA TOKOM USMENOG DELA ISPITA**

<span id="page-19-0"></span>Ukoliko se već prilikom pristupanja usmenom ispitu pojave tehnički problemi koje ne možete samostalno da rešite, morate bez odlaganja da kontaktirate ispitivače ili Odeljenje za kurseve i ispite.

Ako se tokom ispita već nalazite u virtuelnoj prostoriji, ispitivači mogu da Vam pruže podršku i pomognu Vam da rešite problem. To mogu da učine usmeno i pisanim putem preko funkcije ćaskanja. Ispit se nastavlja tek nakon što je Vaš problem rešen. Komunikacija se odvija na jeziku zemlje u kojoj polažete ispit i ne utiče na ocenjivanje vašeg ispita.

U slučaju većih tehničkih problema, ispit mora da se prekine.

Osim toga, imate mogućnost da se telefonom ili imejlom obratite Odeljenju za kurseve i ispite.

Imate pitanja na koje u ovom *Priručniku* niste pronašli odgovor? [Pogledajte naša Najčešće](https://www.goethe.de/ins/cs/sr/spr/prf/gzsd1/odp/ofa.html)  [postavljana pitanja!](https://www.goethe.de/ins/cs/sr/spr/prf/gzsd1/odp/ofa.html)

Strana 21, **Goethe-Zertifikat A1**: Start Deutsch 1 (onlajn) – Priručnik za kandidate

### Čeklista za kandidate:

- □ Kreirali ste nalog na platformi "Mein Goethe.de".
- ❑ Instalirali ste pregledač Google Chrome™.
- ❑ Sproveli ste proveru tehničkih uslova koju sprovodi Examity™.
- ❑ Deaktivirali ste blokator iskačućih prozorčića.
- ❑ Prebacili ste jezik tastature na nemački.
- ❑ Pripremili ste mobilnu veb-kameru ili ručno ogledalo.
- ❑ Imate važeću ličnu ispravu sa fotografijom.
- ❑ Nalazite se u odgovarajućoj prostoriji (vidi gore: zahtevi koje mora da ispunjava prostorija).
- ❑ Ispitna prostorija je pripremljena.
- ❑ Radni prostor je tako postavljen da se vrata nalaze s leđa.
- ❑ Pročitao/la sam *Priručnik*, *Pravilnik o polaganju ispita*, *Odredbe o sprovođenju ispita* i *Izjavu o zaštiti podataka.*
- ❑ Vredno sam vežbao/la

Strana 22, **Goethe-Zertifikat A1**: Start Deutsch 1 (onlajn) – Priručnik za kandidate

#### <span id="page-21-0"></span>**UPUTSTVO: BLOKATOR ISKAČUĆIH PROZORA**

Google Chrome podrazumevano blokira automatski prikazane iskačuće prozore. Pre provere morate da deaktivirate ovu funkciju, odn. morate da dozvolite iskačuće prozore. Pratite ove korake kako bi Vaš uređaj mogao da se upotrebi za ispit.

Promenite standardna podešavanja za iskačuće prozore:

- 1. Na svom računaru otvorite **Chrome**.
- 2. Kliknite gore desno na meni sa tri tačke: ⁝ > **Podešavanja**

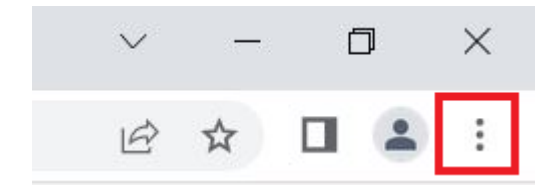

3. Kliknite na **Privatnost i bezbednost > Podešavanja sajta > Iskačući prozori i preusmeravanja.**

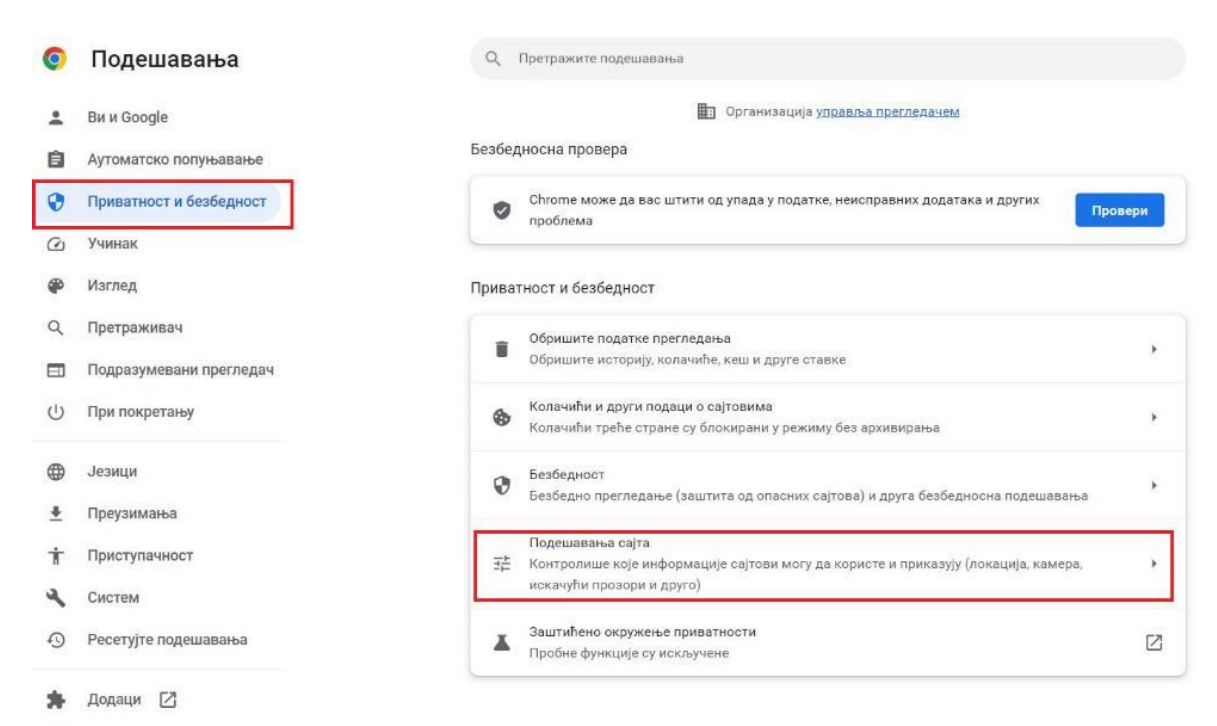

© O Chrome прегледачу

Strana 23, **Goethe-Zertifikat A1**: Start Deutsch 1 (onlajn) – Priručnik za kandidate

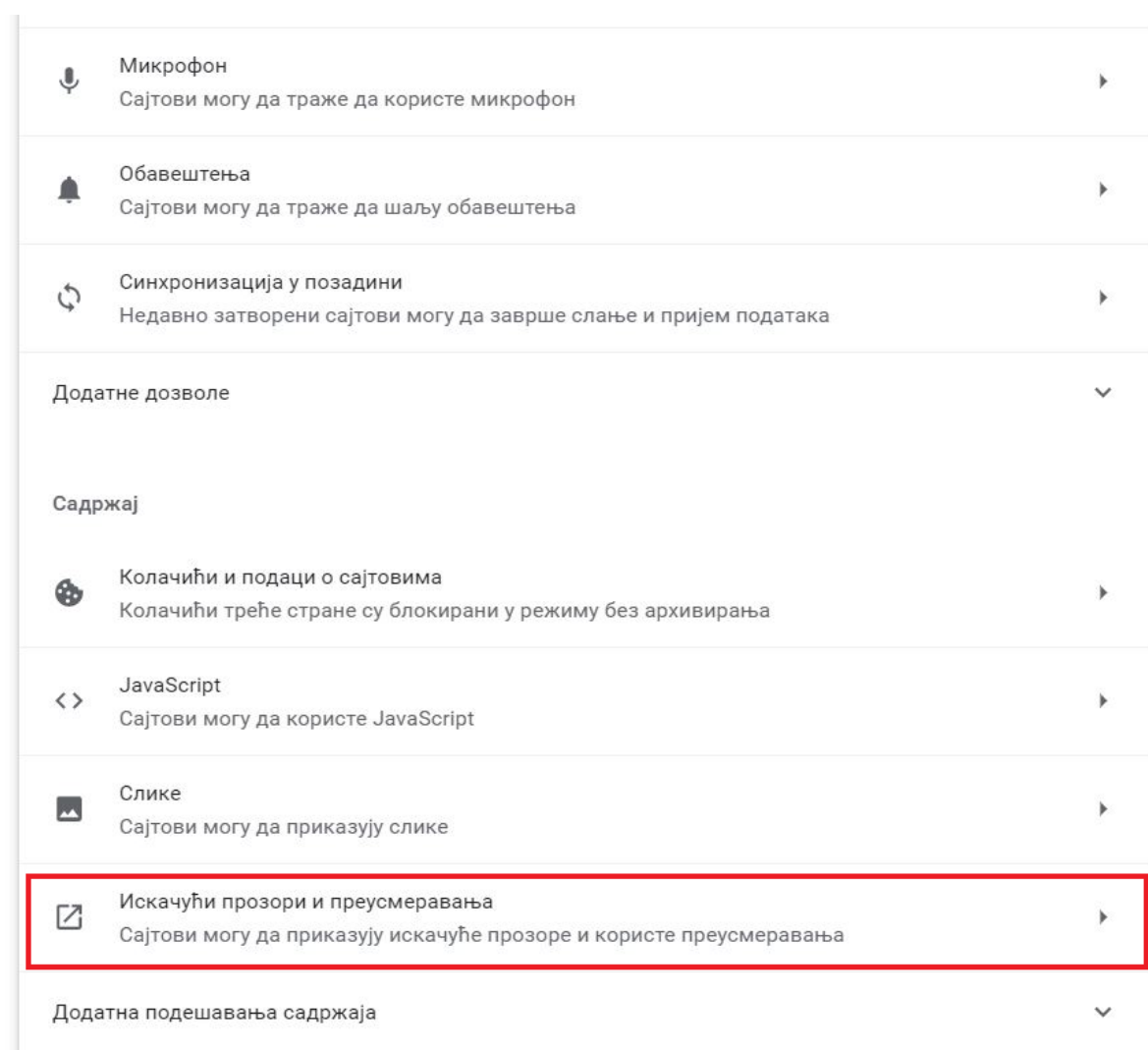

Strana 24, **Goethe-Zertifikat A1**: Start Deutsch 1 (onlajn) – Priručnik za kandidate

#### 4. Izaberite **Sajtovi mogu da prikazuju iskačuće prozore i koriste preusmeravanja.**

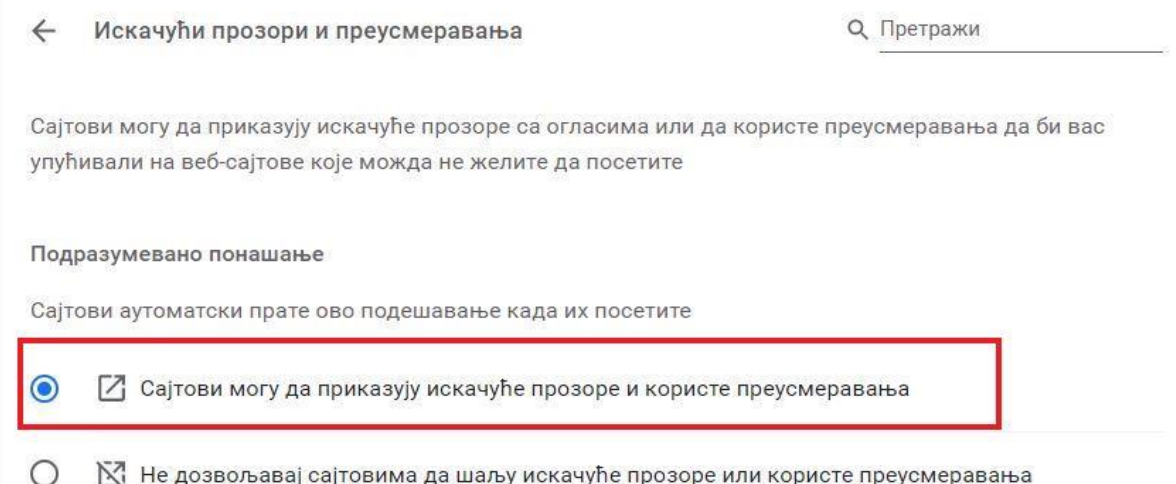

### <span id="page-24-0"></span>**UPUTSTVO: PREBACIVANJE TASTATURE NA NEMAČKI JEZIK**

Napomena: Ova uputstva se zasnivaju na primerima za operativne sisteme Windows i Mac OS. U zavisnosti od vlastitog operativnog sistema mogu postojati odstupanja kod pojedinačnih koraka. Blagovremeno se informišite o tome na koji način mogu da se promene postavke tastature na Vašem uređaju i proverite postavke pre ispita.

#### **WINDOWS**

#### **Instaliranje jezika:**

- 1. Preko menija "Start" otvorite podešavanja
- 2. Izaberite "Vreme i jezik"
- 3. Izaberite "Jezik"

4. "Dodati jezik" → izabrati "Nemački" → "Dalje" → ukloniti kvačicu na "Izabrati kao jezik prikaza operativnog sistema Windows", "Prepoznavanje govora", Rukopis" → "Instalirati"

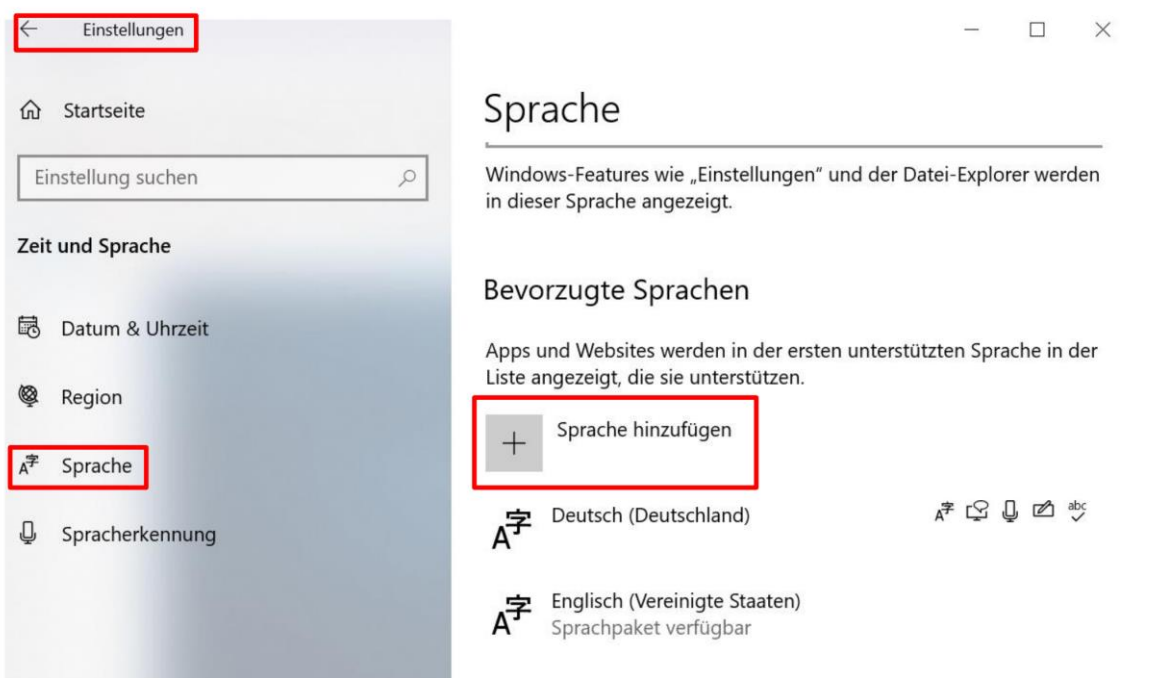

Strana 26, **Goethe-Zertifikat A1**: Start Deutsch 1 (onlajn) – Priručnik za kandidate

#### **Aktivirati prikaz u traci zadataka:**

- 1. Desni klik na traku zadataka
- 2. Izabrati "Postavke trake zadataka"
- 3. Izabrati "Aktivirati ili deaktivirati simbole sistema" → Podesiti "Indikator unosa" na "Uključen"

4. Sada se u traci zadataka prikazuje skraćenica (npr. DEU za Nemački). Klikom na skraćenicu se prikazuju svi instalirani jezici i moguće je brzo prebacivanje između pojedinačnih jezika unosa.

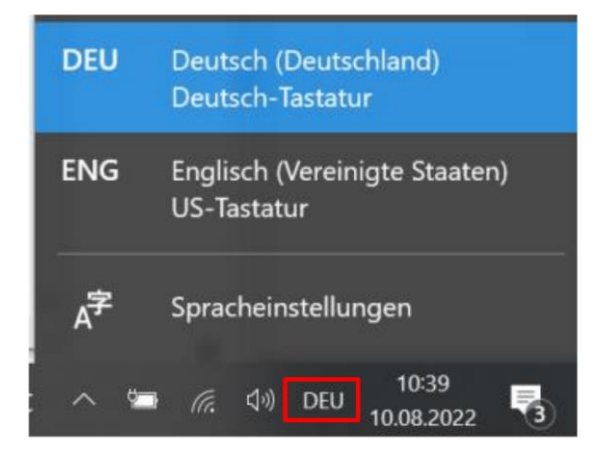

#### **MAC**

- 1. Otvorite "Sistemske postavke"
- 2. Kliknite na "Tastatura"
- 3. Izaberite "Izvori unosa" → kliknite na znak plus → izaberite jezik (npr. nemački) → "Dodati"
- 4. Stavite kvačicu kod "Prikazati izvor unosa u traci sa menijima".

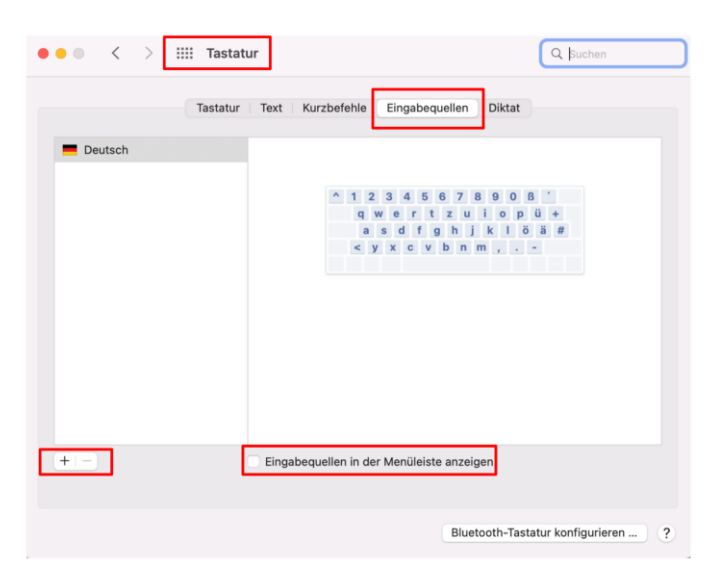

5. Kliknite na simbol sa zastavom u traci sa menijima i izaberite željeni jezik.

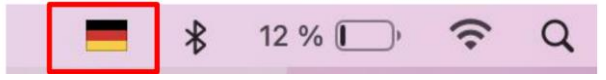

#### <span id="page-26-0"></span>**UPUTSTVO: REGISTRACIA I PRVO PRIJAVLJIVANJE NA MEINGOETHE.DE**

Pre/prilikom prijavljivanja onlajn ispita iz nemačkog jezika morate da napravite nalog na portalu MeinGoethe.de da biste kasnije mogli da vidite svoj prijavljeni ispit i ispitne rezultate.

U nastavku su prikazani koraci koji Vas vode kroz postupak registracije i prijave.

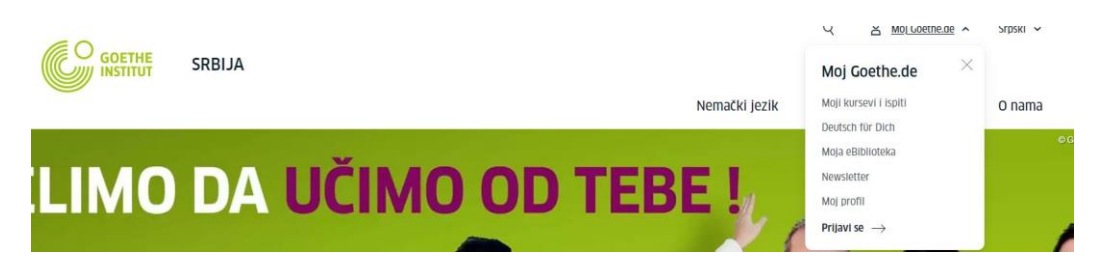

Pod www.goethe.de naći ćete pristup portalu MeinGoethe.de (gore desno).

Kada kliknete na link, otvara se padajući meni.

Ukoliko imate nalog, unesite podatke i kliknite na **Prijava**.

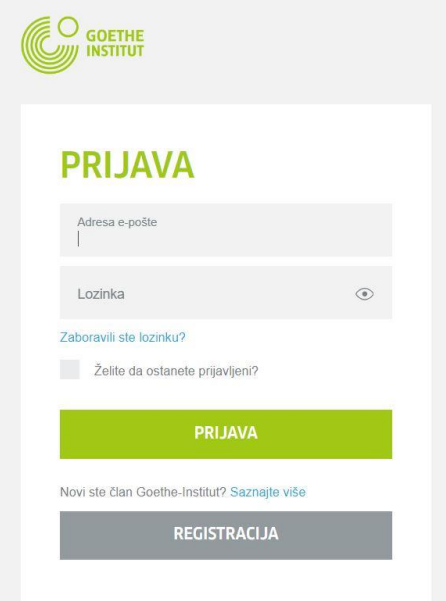

Strana 28, **Goethe-Zertifikat A1**: Start Deutsch 1 (onlajn) – Priručnik za kandidate

Ukoliko nemate nalog, prilikom prve posete kliknite na **Registracija**.

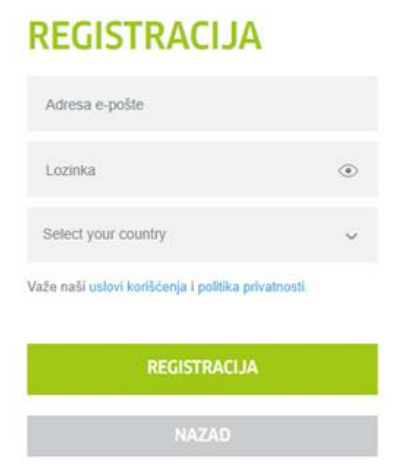

Unesite svoju imejl adresu, lozinku po svom izboru i svoju zemlju ili region (Srbija je uneta kao Republika Srbija).

Upoznajte se sa važećim uslovima korišćenja i izjavom o zaštiti podataka.

Postupak završavate tako što ćete kliknuti na **Registracija**.

Da biste uspešno završili registraciju, u svom imejl sandučetu otvorite imejl poruku pošiljaoca **noReply-kdf21** i predmetom poruke **MeinGoethe.de / Zugang aktivieren**.

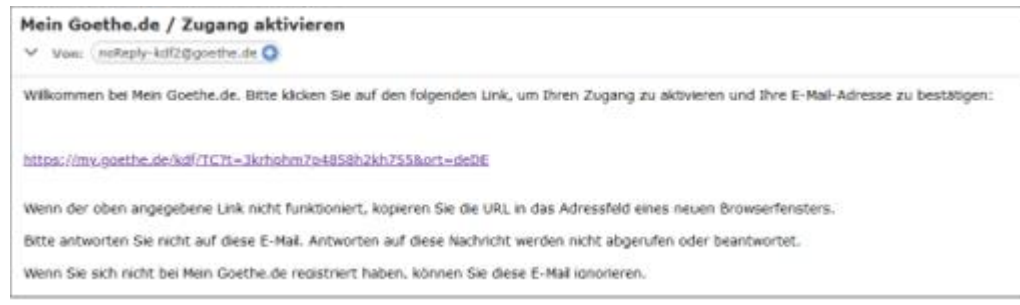

Strana 29, **Goethe-Zertifikat A1**: Start Deutsch 1 (onlajn) – Priručnik za kandidate

U poruci, kliknite na link za potvrdu. Otvoriće se maska koja Vam je poznata od ranije. Unesite svoju imejl adresu i svoju lozinku, a zatim kliknite na **Prijava**.

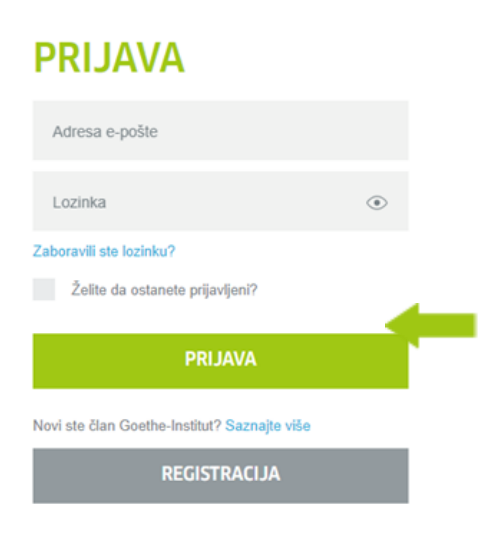

#### Dospeli ste na **Početnu stranicu svog naloga**.

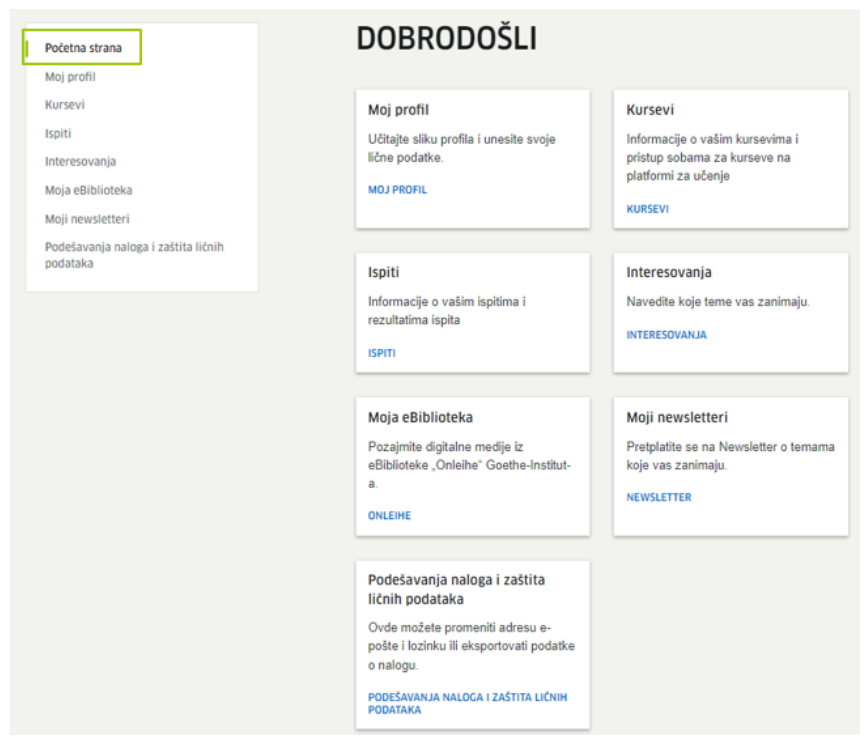

#### Levo u traci za navigaciju kliknite na **Ispiti** ili **Kursevi**. U polje za unos **Kundennummer** ili **Registrierungs-Code** možete da dodate **Online-Deutschprüfung**.

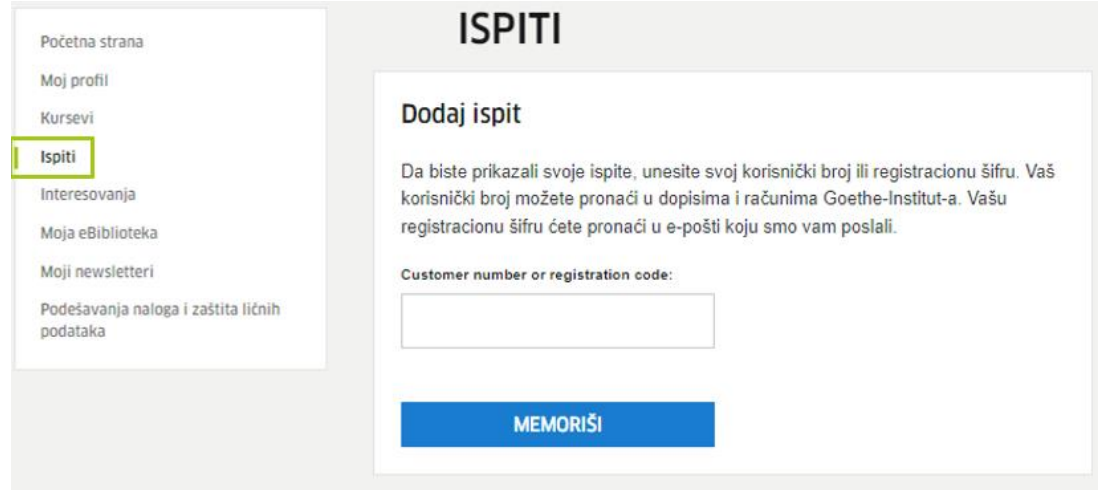

#### <span id="page-30-0"></span>**UPUTSTVO: PRIKAZIVANJE UPRAVLJAČA ZADACIMA**

#### **WINDOWS**

Windows nudi nekoliko mogućnosti za otvaranje Upravljača zadacima. Ovo uputstvo i slike se odnose na **Windows 10**, ali se, s izuzetkom nekoliko detalja, mogu primeniti i na Windows 7 i 8.

Ako niste sigurni koju verziju Windows-a koristite, to možete da saznate u Podešavanjima.

#### **Opcija 1:**

Kada svojoj tastaturi pritisnite istovremeno tri tastera **[Crtl] + [Alt] + [Del]**, Windows otvara meni na plavoj pozadini. Kada tamo izaberete opciju "**Upravljač zadacima"**, Upravljač zadacima se otvara u novom prozoru.

Napomena: Ako koristite Windows 7, prikazane opcije Vam stoje na raspolaganju pod oznakom "Pokrenite Upravljač zadacima".

#### **Opcija 2:**

Držite istovremeno pritisnute tastere **[Crtl] + [Shift] + [Esc]**. Nakon toga, Upravljač zadacima se automatski otvara bez dodatnog klika mišem.

#### **Opcija 3:**

Najpre **desnim tasterom miša kliknite na traku zadataka** da biste aktivirali kontekstualni meni. Tamo pomoću levog tastera miša izaberite opciju "Upravljač zadacima ". Korisnicima Windows-a 7 ova funkcija biće prikazana pod oznakom "Pokrenite Upravljač zadacima".

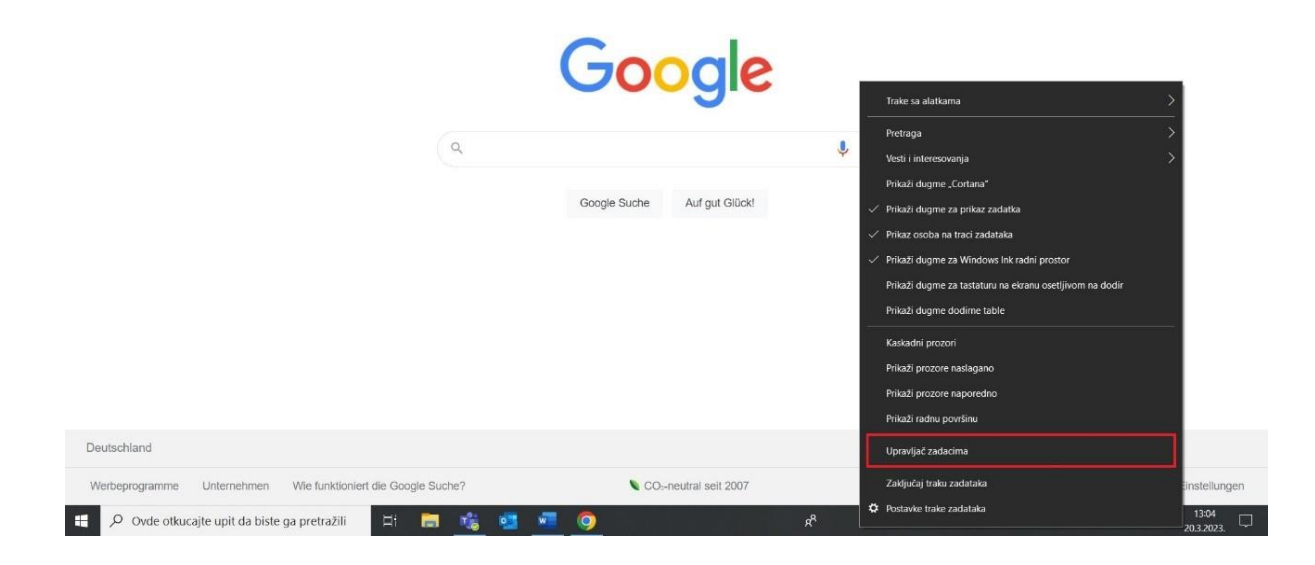

#### **Opcija 4:**

**Desnim tasterom miša** kliknite na **ikonu Windows** (možete je naći u levom uglu trake zadataka). Zatim se otvara odgovarajući kontekstualni meni. Nakon toga izaberite opciju "Upravljač zadacima".

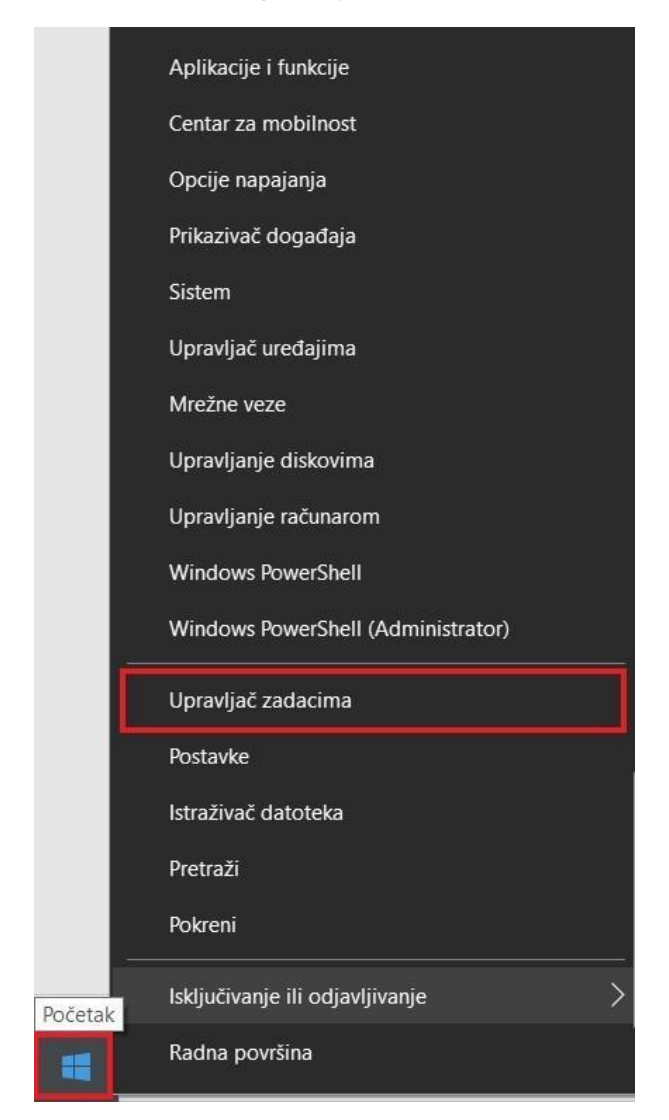

#### **Opcija 5:**

Kod Windows-a 10, pronađite polje za pretragu. U većini slučajeva se ono nalazi neposredno u **traci zadataka** (a može se nalaziti i u meniju "Start"). Unesite pojam za pretragu **"Upravljač zadacima"**. Prikazani rezultati pretrage se automatski ažuriraju tokom Vaše pretrage. Čim se pojavi odgovarajući rezultat, možete ga izabrati levim klikom miša u deo prozora "Najtačnije podudaranje" ili u desnom delu prozora kliknite na tačku **"Otvori"**.

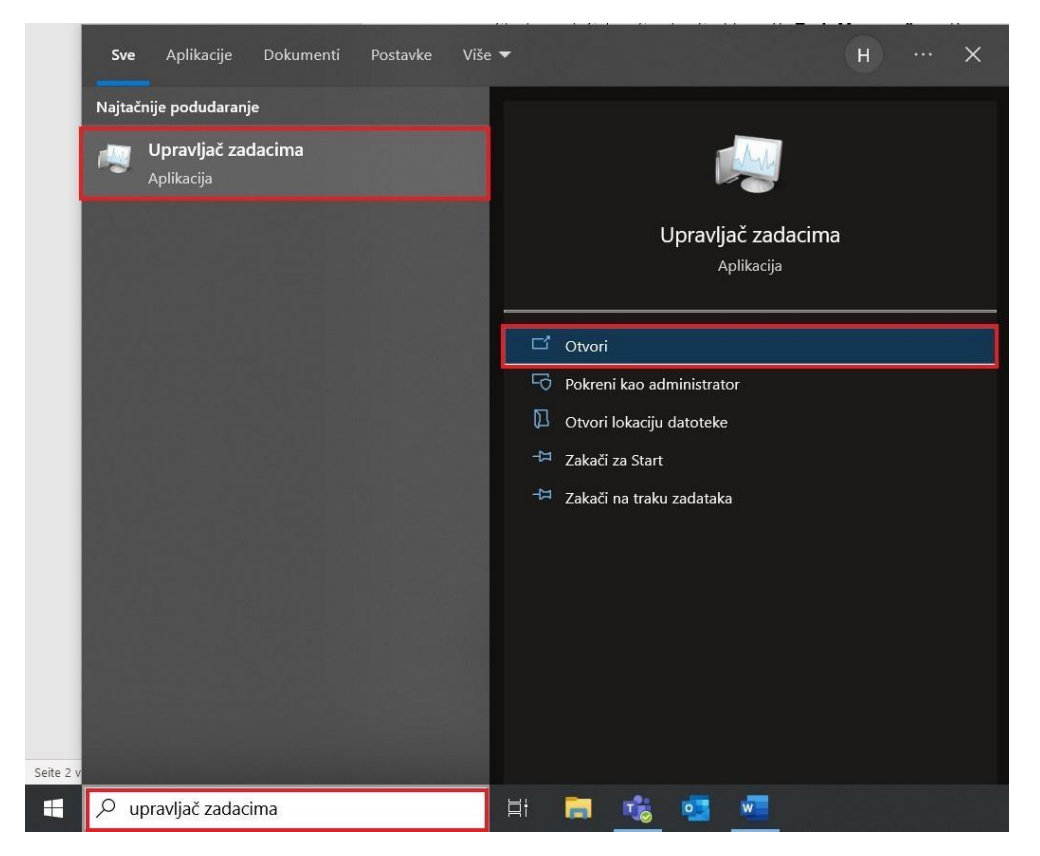

**Napomena:** Ako koristite **Windows 7 ili 8**, funkcija pretraživanja je udaljena samo jedan klik: levim klikom miša na dugme "Windows" otvorite **meni "Start"**.

U Windows-u 7 odmah je vidljiva traka za pretraživanje. Zatim unesite pojam za pretragu na gore opisani način i potvrdite svoj unos tasterom Enter na svojoj tastaturi. U Windows-u 8 nije vidljivo polje za unos – ono Vam nije ni potrebno. Otvorite meni "Start" i jednostavno unesite pojam za pretragu na svojoj tastaturi. Operativni sistem će automatski početi sa pretragom i pokazaće Vam rezultate na uobičajeni način.

#### **MAC**

#### **Opcija 1:**

Kliknite na logotip kompanije Apple u gornjem levom uglu i potom izaberite tačku menija "Odmah završiti...".

#### **Opcija 2:**

U svom upravljaču programa možete da otvorite i putem komande za tastaturu. Kada na svojoj tastaturi istovremeno pritisnite tri tastera **[Command] + [Option] + [Escape]**, Mac otvara novi prozor.

Nakon što ste otvorili upravljač programa, možete da izaberete neki program i da potvrdite svoj unos jednim klikom na "Odmah završiti".

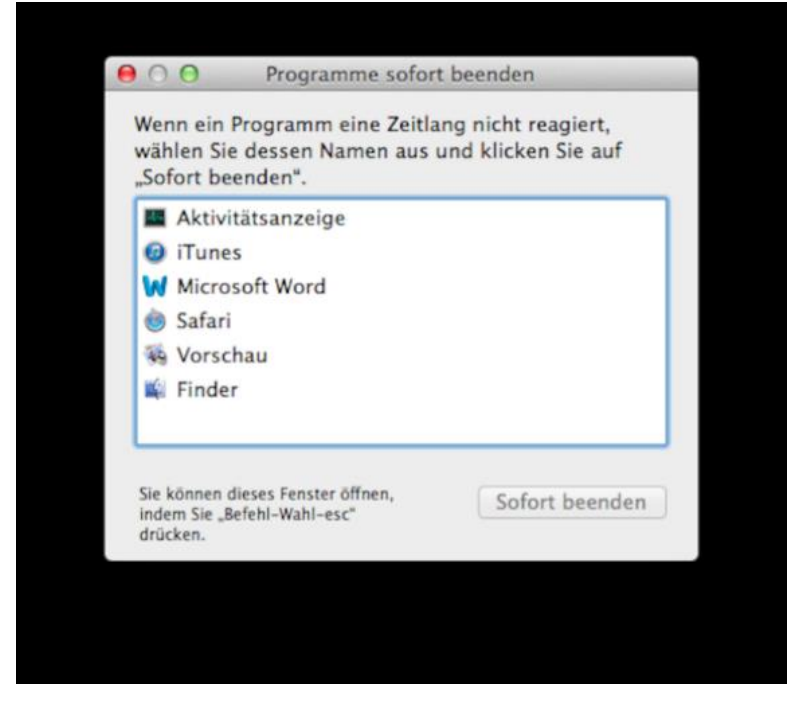

[https://im.contentlounge.net/styles/manual\\_crop/s3/programme-schnell-](https://im.contentlounge.net/styles/manual_crop/s3/programme-schnell-beenden_89bde47e.png?im=AspectCrop,size=(16,9),gravity=Center,allowExpansion,BackgroundColor,color=transparent&hash=277fa6800522aab46f1369e832f039f8b3a680d3abce09d80e2246a5e5357cc4)

[beenden\\_89bde47e.png?im=AspectCrop,size=\(16,9\),gravity=Center,allowExpansion,BackgroundColor,color=tra](https://im.contentlounge.net/styles/manual_crop/s3/programme-schnell-beenden_89bde47e.png?im=AspectCrop,size=(16,9),gravity=Center,allowExpansion,BackgroundColor,color=transparent&hash=277fa6800522aab46f1369e832f039f8b3a680d3abce09d80e2246a5e5357cc4) [nsparent&hash=277fa6800522aab46f1369e832f039f8b3a680d3abce09d80e2246a5e5357cc4](https://im.contentlounge.net/styles/manual_crop/s3/programme-schnell-beenden_89bde47e.png?im=AspectCrop,size=(16,9),gravity=Center,allowExpansion,BackgroundColor,color=transparent&hash=277fa6800522aab46f1369e832f039f8b3a680d3abce09d80e2246a5e5357cc4)

### <span id="page-34-0"></span>**UPUTSTVO: ZA ISKLJUČIVANJE BLUETOOTH-A**

#### **Ovde ćete saznati kako može da se deaktivira Bluetooth u Windows-u:**

- 1. Kliknite na Start zatim podešavanja zatim Postavke za Bluetooth & druge uređaje. Takođe možete da otkucate Bluetooth u polju za pretragu i potom kliknete na Otvori
- 2. Odaberite da upalite ili ugasite Bluetooth.

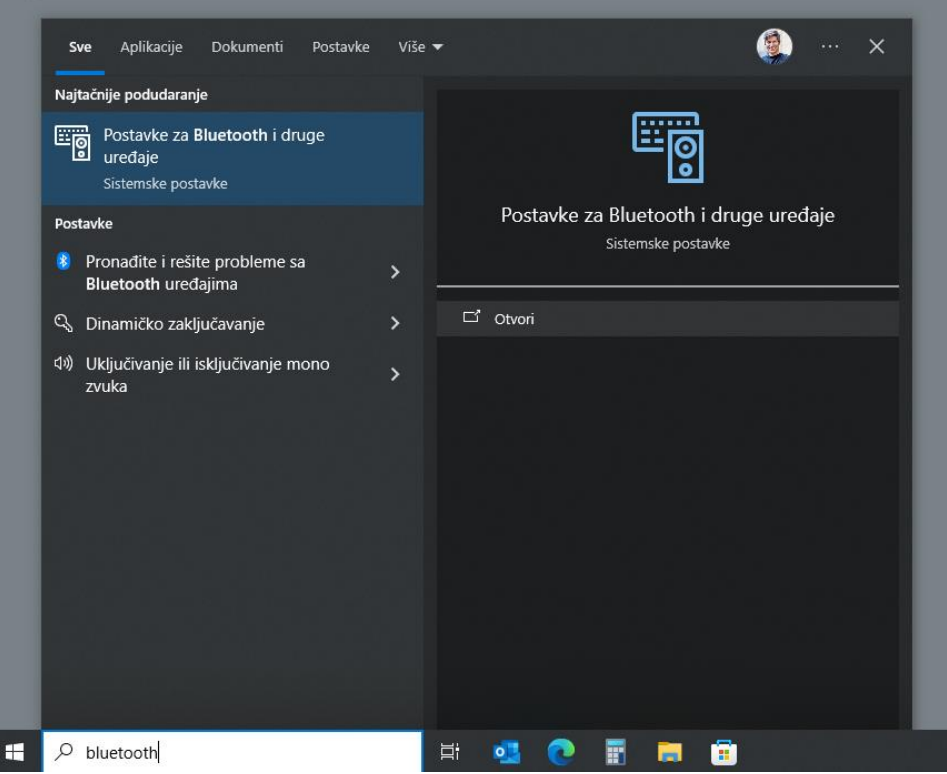

Strana 36, **Goethe-Zertifikat A1**: Start Deutsch 1 (onlajn) – Priručnik za kandidate

## Bluetooth i drugi uređaji

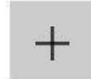

Dodaj Bluetooth ili drugi uređaj

#### Bluetooth

**O** Uključeno

## Bluetooth i drugi uređaji

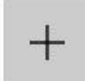

Dodaj Bluetooth ili drugi uređaj

#### Bluetooth

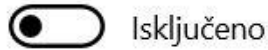

#### **Ovde ćete saznati kako može da se deaktivira Bluetooth u MAC operativnom sistemu:**

- 1. U Vašem MAC meniju kliknite na "Apple"  $\bullet$  > "Podešavanja sistema" i zatim kliknite na "Bluetooth" a na bočnoj lajsni. (Možda ćete morati da skrolujete na dole.)
- 2. Kliknite da upalite ili ugasite Bluetooth.

Napomena: Ukoliko koristite eksterni USB-Bluetooth adapter, postoji mogućnost da se opcija Bluetoothpodešavanja neće prikazivati. Pokušajte da isključite Bluetooth na taj način što ćete izvući adapter.